# Benutzerhandbuch FreqCalc

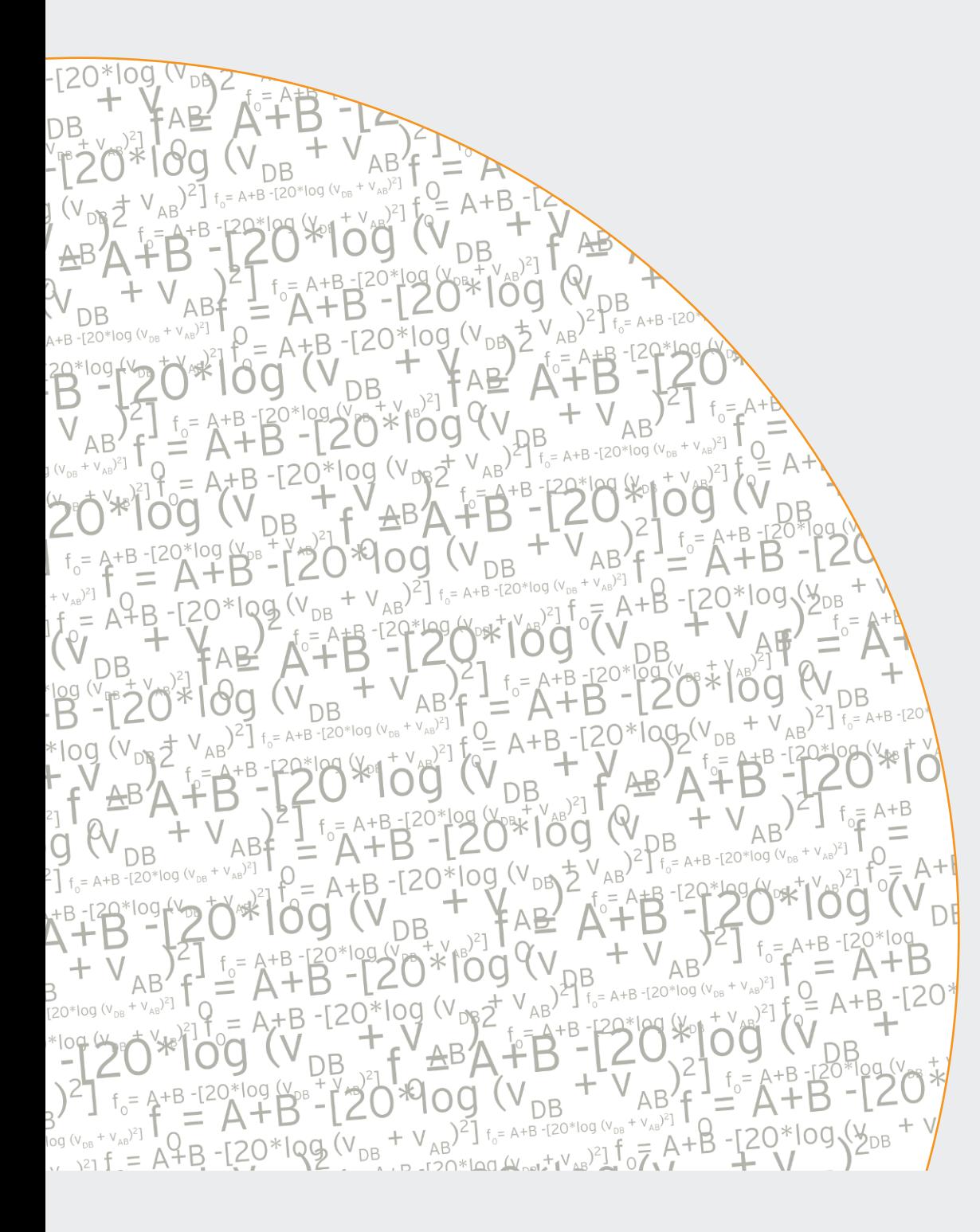

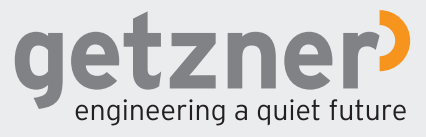

### **Impressum**

1. Auflage

© 2015 Getzner Werkstoffe GmbH

Inhaltliche Änderungen vorbehalten.

Alle Rechte an dieser Dokumentation, insbesondere das Recht zur Vervielfältigung, Verbreitung und Übersetzung bleiben vorbehalten. Keine Reproduzierung, Verarbeitung, Vervielfältigung oder Verbreitung ohne schriftliche Genehmigung der Getzner Werkstoffe GmbH. Alle Informationen dieses Benutzerhandbuches wurden nach bestem Wissen und Gewissen erstellt und kontrolliert. Die Getzner Werkstoffe GmbH kann für Schäden nicht haftbar gemacht werden, die in Zusammenhang mit der Verwendung dieses Dokumentes entstehen.

Verantwortlich für den Inhalt: Getzner Werkstoffe GmbH Herrenau 5 6706 Bürs T +43-5552-201-0 F +43-5552-201-1999 info.buers@getzner.com www.getzner.com

## Inhaltsverzeichnis

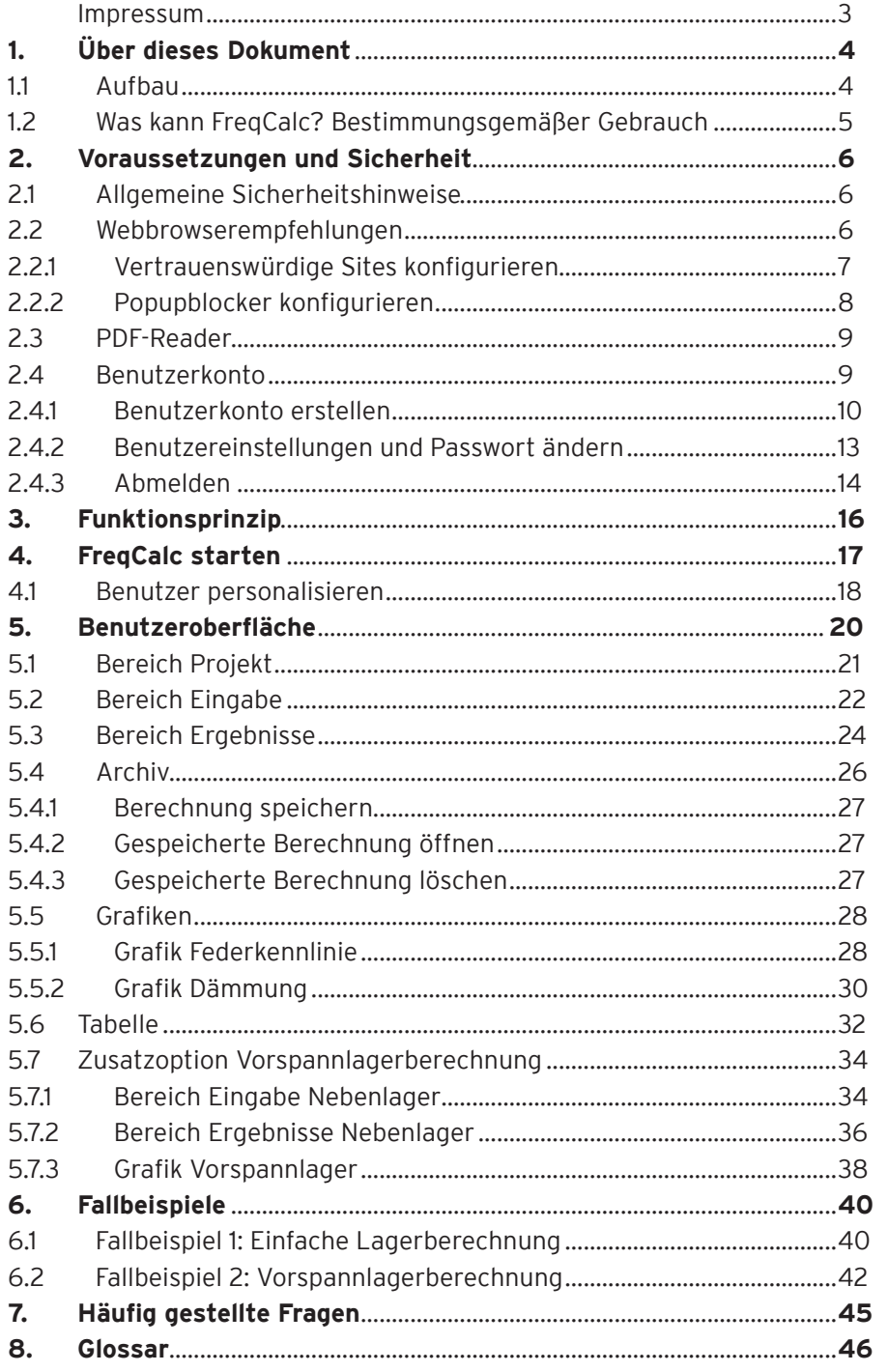

## **1. Über dieses Dokument**

Dieses Benutzerhandbuch wurde für Benutzer des Online-Berechnungsprogramm FreqCalc der Getzner Werkstoffe GmbH verfasst. Zur Benutzung werden Erfahrung im Umgang mit dem Internet sowie ein technisches Grundverständnis vorausgesetzt.

### **1.1 Aufbau**

### **Randspalte**

In der Randspalte finden Sie allgemeine Sicherheitshinweise zur Vermeidung von Fehlern, insbesondere Fehlbedienungen, sowie Hintergrundinformationen zu physikalischen Grundlagen und wichtige Informationen rund um das Thema "Schwingungsisolierung".

#### **Symbole und Zeichen**

In diesem Handbuch erfahren Sie, wie Sie FreqCalc zielgerecht verwenden können. Dafür werden folgende Symbole und Zeichen verwendet:

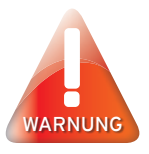

Dieser Sicherheitshinweis warnt Sie vor schweren Fehlern in der Bedienung des Programmes. Fehlbedienungen können schwere Beschädigungen Ihrer Konstruktionen und in Folge an Maschinen oder Bauteilenverursachen, die gelagert werden. Prüfen Sie an diesen Stellen, unbedingt Ihre Eingaben auf Richtigkeit. Wenn Sie Unterstützung bei technischen Fragen benötigen, wenden Sie sich an eine vertrauenswürdige Stelle mit technischem Verständnis oder an die Getzner Werkstoffe GmbH.

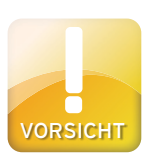

Dieser Sicherheitshinweis warnt Sie vor Fehlern in der Bedienung des Programmes, die eine Fehlinterpretation der Ergebnisse zur Folge haben kann und vor Datenverlust und weist Sie auf sicherheitsrelevante Aspekte der Datenhaltung hin. Prüfen Sie an dieser Stelle noch einmal Ihre Eingaben.

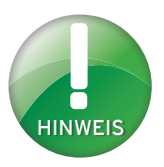

Dieser Hinweis beinhaltet Tipps zum leichteren Arbeiten mit dem Programm oder gibt Hintergrundinformationen zur Berechnung oder Interpretation von Ergebnissen.

*Kursivtext*

#### **Schriftstile**

Alle Eingaben, die Sie über die Tastatur Ihres Computers machen können, werden in dieser Beschreibung kursiv dargestellt. Die Eingaben können entweder Text (z. B. *Projekt XY*) oder Zahlenwerte (z. B. *12,345*) sein.

Alle Eingaben, die Sie mit der Maus machen können, werden in dieser Anleitung Fett geschrieben. Sind mehrere Schritte hintereinander gereiht, werden diese mit einem **>**-Zeichen verbunden. Beispiel: Wählen Sie **Datei>Drucken Fett**

Dieses Zeichen kennzeichnet Handlungsanweisungen. Sie leiten Sie dabei an, eine Handlung auszuführen. **>**

Dieses Zeichen kennzeichnet Ergebnisse von Handlungsanweisungen. Damit die Ergebnisse erzielt werden können, müssen zuerst die vorhergehenden Handlungsanweisungen durchgeführt werden. **-**

#### **Screenshots**

Screenshots zeigen einzelne Handlungsschritte bzw. deren Ergebnisse und sollen Sie bei Ihren Ausführungen unterstützen. Relevante Bereiche sind rot umrahmt.

### **1.2 Was kann FreqCalc? Bestimmungsgemäßer Gebrauch**

FreqCalc dient zur Berechnung von elastischen Polyurethan-Werkstoffen der Firma Getzner Werkstoffe GmbH.

Zur Berechnung wird das physikalische Modell eines Einmassenschwingers mit einer gewichtlosen Feder auf starrem und ebenem Untergrund herangezogen. Das Berechnungsprogramm FreqCalc rechnet unter der Annahme der Belastung durch eine starre Masse im zentrischen Schwerpunkt. Die berechneten Werte gelten für den Freiheitsgrad in vertikaler Richtung (1 Freiheitsgrad) unter Berücksichtigung des nicht-linearen Materialverhaltens. Verwendet werden jeweils aktuelle Materialdaten unter Einbeziehung der Formfaktor-Abhängigkeit. Berechnungen, die nicht in dieses Modell fallen, können mit FreqCalc nicht gemacht werden.

## **2. Voraussetzungen und Sicherheit**

FreqCalc ist eine webbasierte Lösung und arbeitet in einem Webbrowser. Alle Werte zur Berechnung werden in einer Eingabemaske eingegeben. Die Berechnung findet direkt am Server statt. Anschließend werden die Ergebnisse wieder an das Programm zurück gesendet. FreqCalc ist unabhängig von einem Betriebssystem. Es ist keine Installation auf Ihrem Computer nötig. Sie benötigen keine Administrator-Rechte, lediglich einen Zugang zum Internet und einen gängigen Webbrowser.

### **2.1 Allgemeine Sicherheitshinweise**

Um FreqCalc bedienen zu können, wird ein technisches Grundverständnis vorausgesetzt. Verwenden Sie das Programm nur dann, wenn Sie in der Lage sind, die Ergebnisse korrekt zu interpretieren.

### **2.2 Webbrowserempfehlungen**

Sie können jeden Webbrowser verwenden, der folgende Funktionen unterstützt:

- Cookies
- Java-Script

Die besten Ergebnisse für einen fehlerfreien Betrieb werden mit den folgenden Webbrowsern erzielt:

- Microsoft® Internet Explorer® ab Version 7 http://www.microsoft.com
- Mozilla Firefox® ab Version 45 http://www.mozilla-europe.org

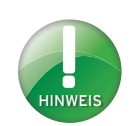

Verwenden Sie die empfohlenen Webbrowser, um einen fehlerfreien Betrieb zu gewährleisten.

### **2.2.1 Vertrauenswürdige Sites konfigurieren**

FreqCalc funktioniert mit Java-Script. Die standardmäßig eingestellte Sicherheitsstufe des Microsoft® Internet Explorer® kann dazu führen, dass Seiten mit Active-X- oder Script-Elementen sowie Plug-Ins nicht richtig dargestellt werden. Wenn Sie den Microsoft® Internet Explorer® verwenden, fügen Sie die Seite http://www.getzner.com zu den vertrauenswürdigen Sites hinzu.

- › Starten Sie den Microsoft® Internet Explorer®.
- › Wählen Sie im Menü **Extras >Internetoptionen**.
- Das Fenster Internetoptionen wird geöffnet.
- › Wählen Sie den Reiter **Sicherheit**.
- › Wählen Sie die Zone **Vertrauenswürdige Sites** und anschließend die Schaltfläche **Sites**.
- Das Fenster Vertrauenswürdige Sites wird geöffnet.
- › Tragen Sie im Eingabefeld *http://www.getzner.com* ein und wählen Sie **Hinzufügen**.
- Die Seite wird nun unter Websites angezeigt.

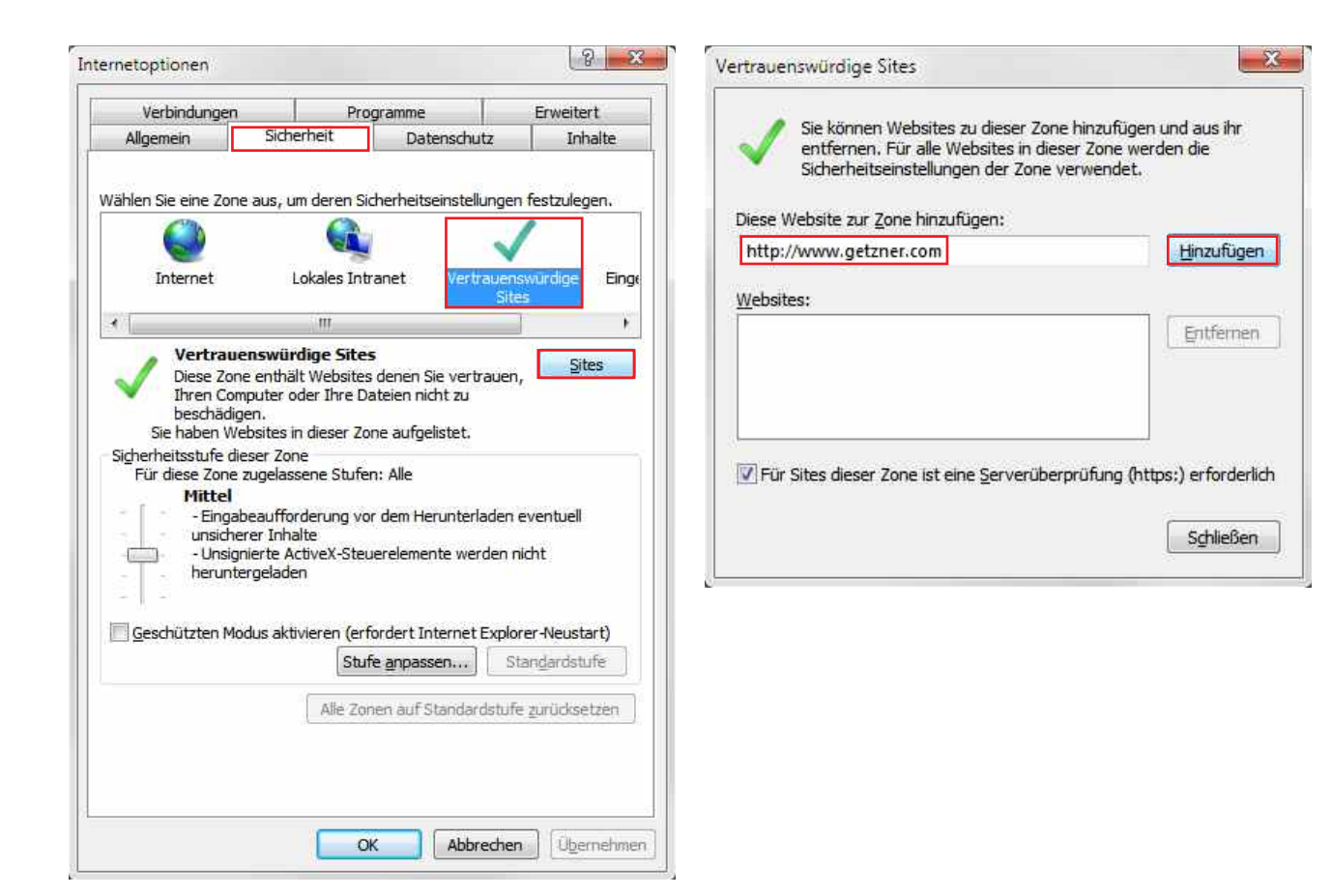

### **2.2.2 Popupblocker konfigurieren**

Mit FreqCalc können Sie Berechnungen als PDF exportieren. Der Export funktioniert über Popups. Wenn Sie den Microsoft® Internet Explorer® verwenden, empfiehlt es sich, den Popupblocker so zu konfigurieren, dass Popups von http://www.getzner.com zugelassen werden. Um den Popupblocker zu konfigurieren, gehen Sie wie folgt vor.

- › Starten Sie den Microsoft® Internet Explorer®.
- › Wählen Sie im Menü **Extras>Internetoptionen.**
- Das Fenster Internetoptionen wird geöffnet.
- › Wählen Sie den Reiter **Datenschutz**.
- › Aktivieren Sie das Kontrollkästchen **Popupblocker einschalten** und wählen Sie anschließend **Einstellungen**.
- › Tragen Sie im Eingabefeld *http://www.getzner.com* ein und wählen Sie **Hinzufügen.**
- Die Seite wird nun unter Zugelassene Sites angezeigt.
- Popups der Seite werden zugelassen.

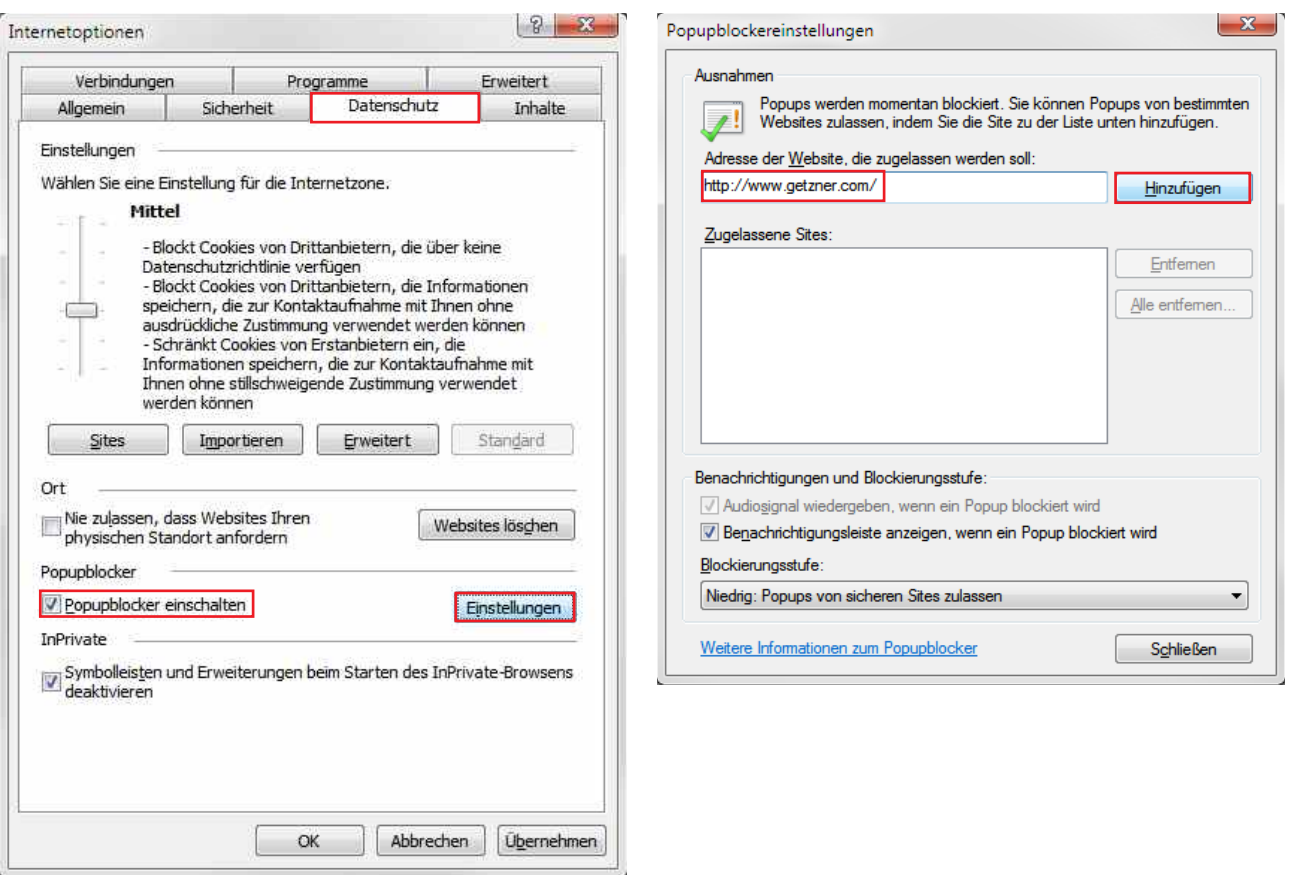

### **2.3 PDF-Reader**

Berechnungen können Sie als PDF exportieren und auf Ihrem Computer speichern oder drucken. Dies ermöglicht Ihnen eine geordnete Darstellung der Eingabewerte sowie der berechneten Ergebnisse. Um die PDF-Dateien lesen oder drucken zu können, benötigen Sie einen gängigen PDF-Reader. Diese stehen in der Regel kostenlos im Internet auf den Hersteller-Webseiten zum Download bereit.

Gängige PDF-Reader:

- Adobe® Reader®: http://www.adobe.com
- Foxit® Reader: http://www.foxitsoftware.com
- PDF-XChange Viewer: http://www.tracker-software.com

### **2.4 Benutzerkonto**

FreqCalc kann nur benutzt werden, wenn Sie ein aktiviertes Benutzerkonto auf der Getzner Werkstoffe-Website besitzen. Es bietet Ihnen Zugang zum geschlossenen Benutzerbereich mit speziellen Informationen über Werkstoffe und Produkte. Diese Informationen sind:

- Allgemeine Werkstoffdaten
- Hintergrundwissen zu Werkstoffeigenschaften und Schwingungsisolation
- Chemische Beständigkeit der Werkstoffe
- Werkstoffdatenblätter der Sylomer®- und Sylodyn®-Werkstoff-Typenreihen
- Produktdatenblätter aus dem Bahn- und Baubereich
- Berechnungsprogramm FreqCalc

### **2.4.1 Benutzerkonto erstellen**

Um ein Benutzerkonto auf der Getzner Werkstoffe-Website zu erstellen, gehen Sie wie folgt vor.

- › Geben Sie in der Adresszeile Ihres Webbrowsers die Adresse *http://www.getzner.com* ein.
- › Wählen Sie rechts oben im Menü das Feld **Login**.
- › Wählen Sie unterhalb der Eingabefelder **>Jetzt registrieren**

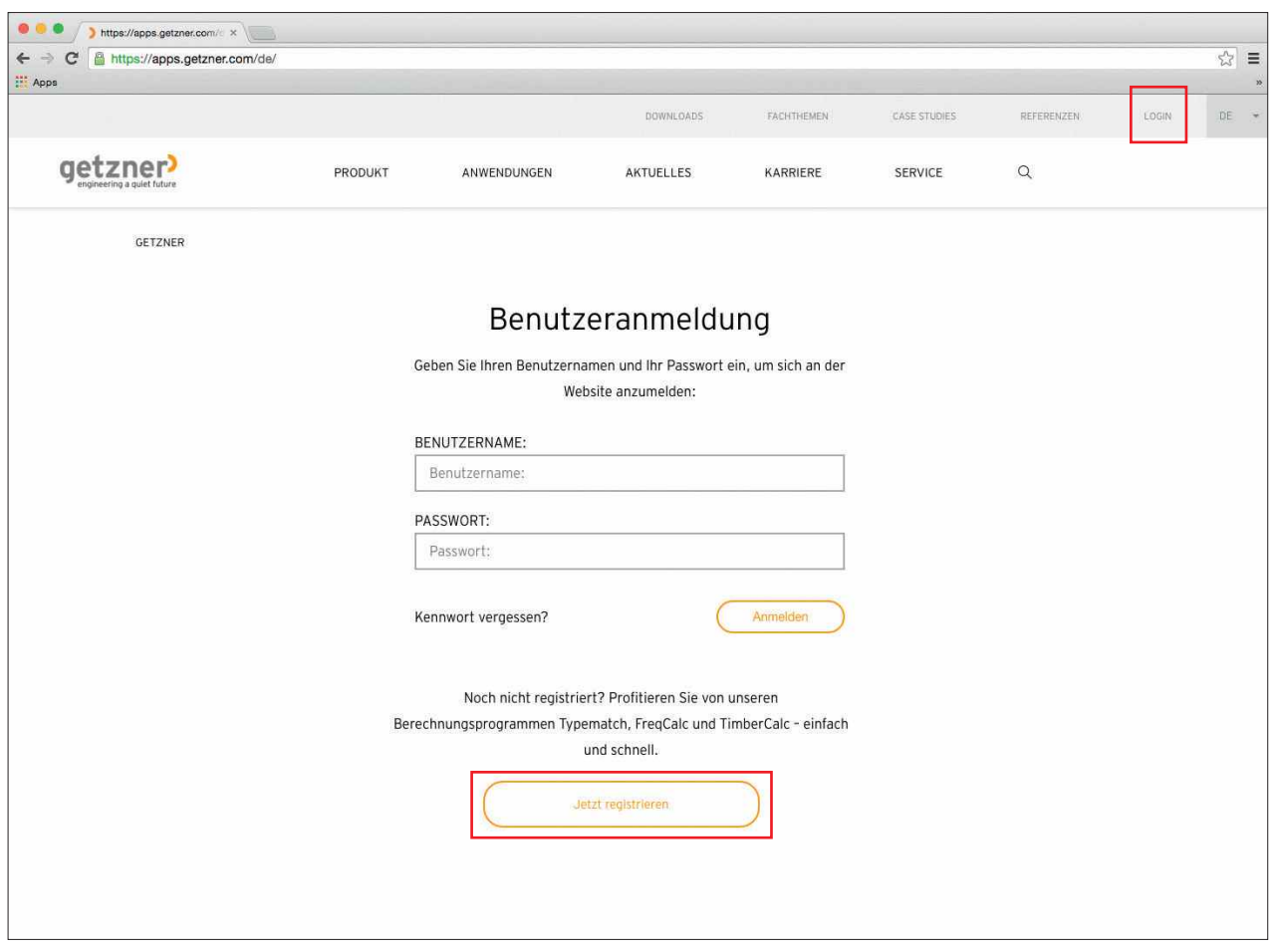

#### **Registrierungsformular**

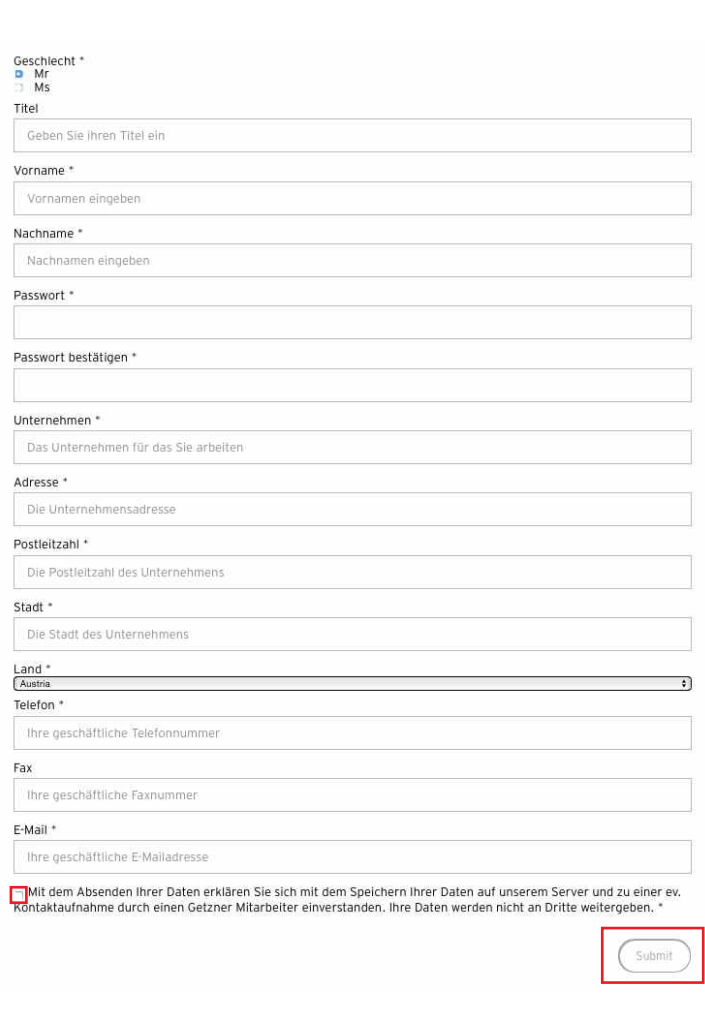

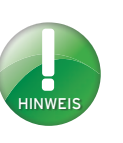

Mit dem Absenden Ihrer Daten erklären Sie sich mit dem Speichern Ihrer Daten auf unserem Server und zu einer eventuellen Kontaktaufnahme durch einen Getzner Werkstoff Mitarbeiter einverstanden. Ihre Daten werden nicht an Dritte weitergeben.

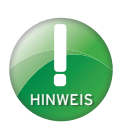

Das Passwort wird verschlüsselt an den Server gesendet. Aus diesem Grunde stehen im Eingabefeld mehr Zeichen als Ihr Passwort eigentlich besitzt.

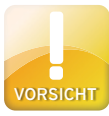

Bewahren Sie Ihr Passwort getrennt von Ihrer E-Mail-Adresse auf. Wählen Sie einen Ort, zu dem kein Dritter Zugang hat. Getzner Werkstoffe wird Sie niemals telefonisch oder per E-Mail nach Ihren Benutzerdaten fragen. Erhalten Sie E-Mails mit verdächtigem Inhalt, antworten Sie keinesfalls darauf und informieren Sie uns bitte sofort telefonisch unter +43-5552-201-0.

- Sie gelangen zur Registrierungsseite.
- › Füllen Sie die geforderten Felder mit Ihren *persönlichen Daten* aus.
- › Aktivieren Sie das **Kontrollkästchen**, das bestätigt, dass Sie den datenrechtlichen Hinweis gelesen haben.
- › Um den Registrierungsvorgang abzuschließen, drücken Sie auf **Submit**.

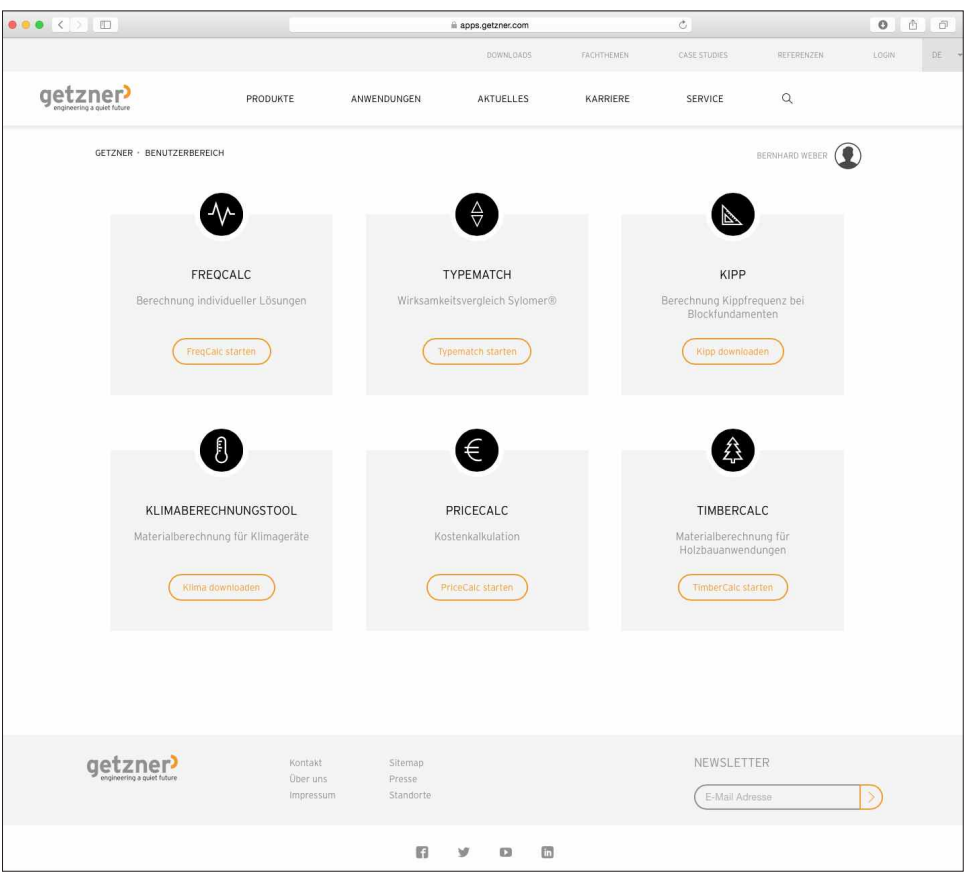

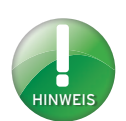

Die Bearbeitung der Anfrage kann bis zu 24 Stunden dauern. Getzner Werkstoffe behält sich das Recht vor, den Zugang zum Berechnungsprogramm zu verweigern.

- Sie erhalten umgehend eine E-Mail an die von Ihnen angegebene E-Mail-Adresse.
- › Bestätigen Sie Ihre Registrierung, indem Sie den **Bestätigungslink** in der E-Mail wählen.
- Sie werden nun in Ihrem Webbrowser zur Getzner Werkstoffe-Website weitergeleitet.
- Im Webbrowser erscheinen drei Felder zur Auswahl: FreqCalc, Typematch und TimberCalc
- › Bevor Sie die Programme FreqCalc und TimberCalc benutzen können, müßen sie deren Berechtigung anfordern, indem sie auf das jeweilige Feld - **Berechtigung anfordern** klicken
- Sie erhalten nach Überprüfung Ihrer Anfrage eine E-Mail mit der Information über die erfolgreiche Freischaltung und einen direkten Link zum entsprechenden Berechnungsprogramm (FreqCalc oder TimberCalc).
- Die Freischaltung ist nur einmal erforderlich. Über das Loginfeld auf der Getzner Website gelangen Sie künftig zu den gewünschten Berechnungsprogrammen.
- › Das Programm Typematch können Sie ohne Berechtigunganforderung und Freischaltung durch klicken auf **>Typematch starten** benutzen.

### **2.4.2 Benutzereinstellungen und Passwort ändern**

Sie können im geschlossenen Benutzerbereich jederzeit Ihre Daten ändern.

- › Geben Sie in der Adresszeile Ihres Webbrowsers die Adresse.
	- *http://www.getzner.com* ein.
- › Wählen Sie rechts oben im Menü das Feld **>Login**.
- › Geben Sie im Anmeldefenster Ihre *E-Mail-Adresse* und Ihr *Passwort* ein.
- › Wählen Sie **>Anmelden**.
- Der geschlossene Benutzerbereich wird geöffnet.
- Rechts oben sehen Sie das Benutzersympol mit Ihrem Namen.
- › Bewegen Sie den Mauszeiger über das Benutzersympbol und klicken sie auf **>Benutzerdaten ändern**.

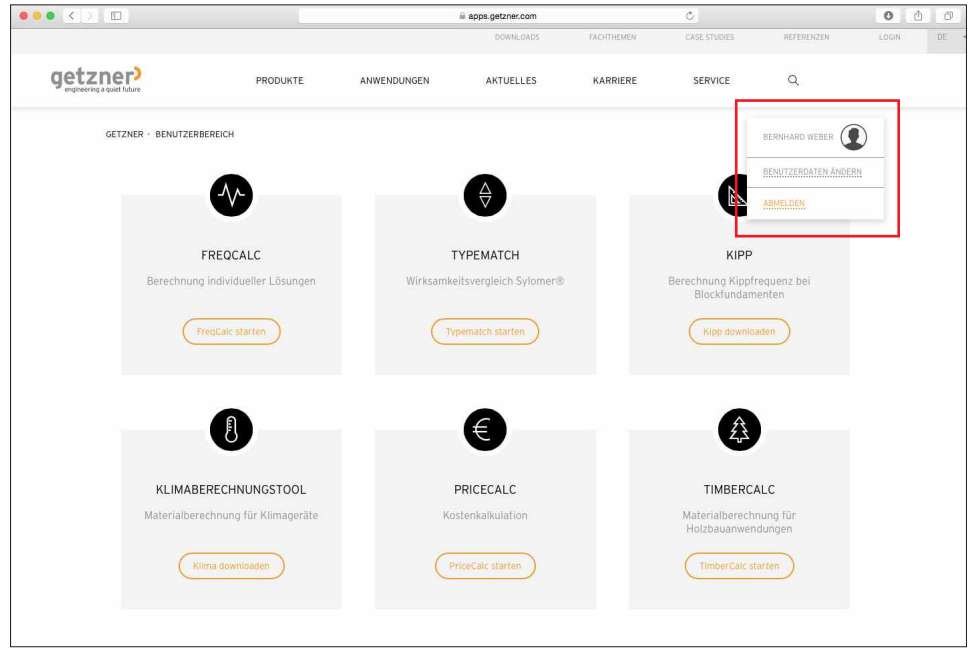

- › Geben Sie die Änderungen im jeweiligen Eingabefeld ein und wählen Sie zum Abschluss **> Submit**.
- Die erfolgreiche Aktualisierung wird mit einer Textinfo bestätigt.

### **2.4.3 Abmelden**

Sie können den geschlossenen Benutzerbereich jederzeit verlassen.

- › Bewegen Sie den Mauszeiger über das Benutzersymbol und wählen Sie **>Abmelden**
- Ihre Abmeldung wird bestätigt Sie gelangen zurück auf die Anmeldeseite.

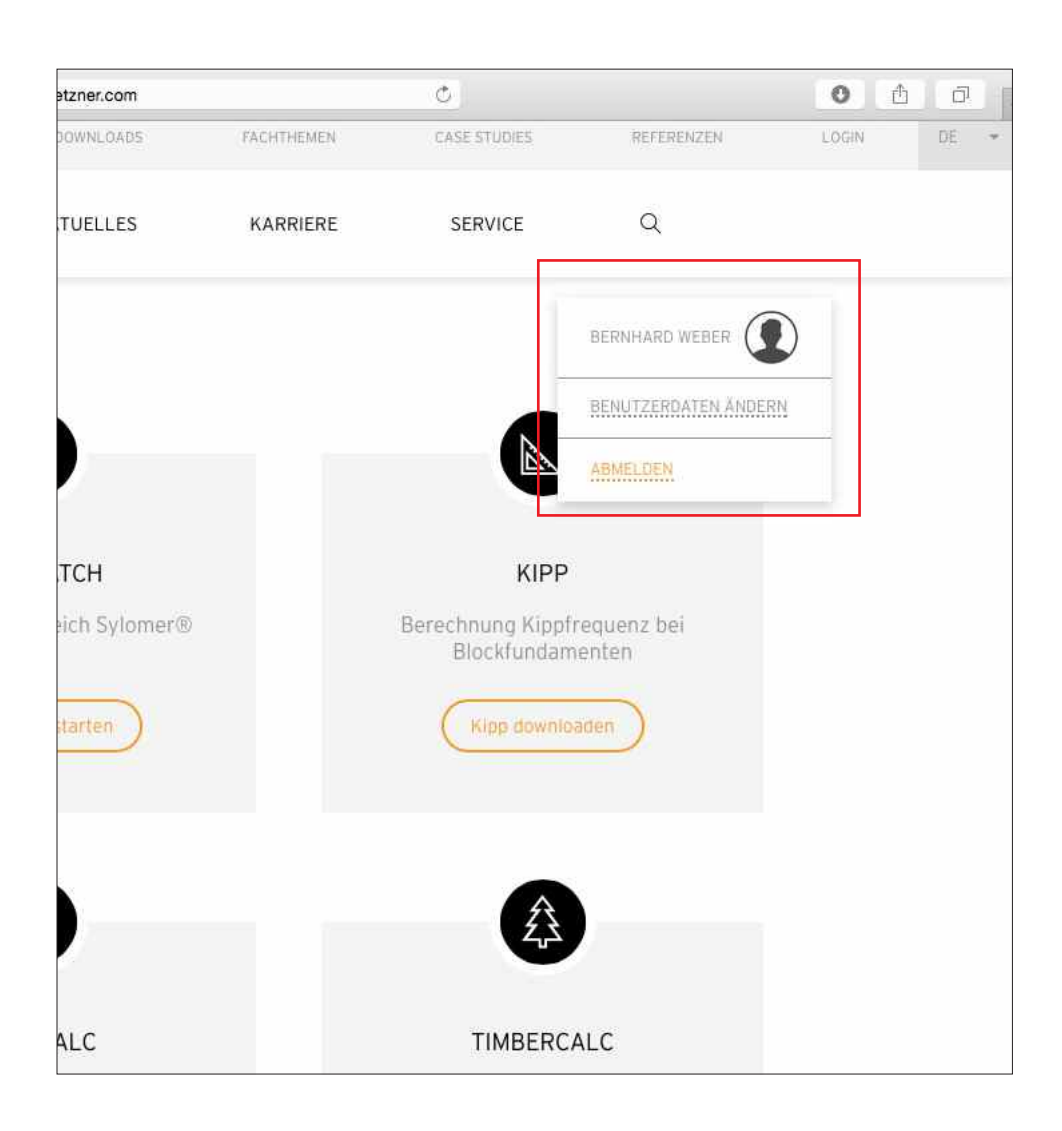

Sie können Ihr Passwort jederzeit zurücksetzen lassen.

- › Geben Sie in der Adresszeile Ihres Webbrowsers die Adresse *http://www.getzner.com* ein.
- › Wählen Sie rechts oben im Menü das Feld **Login**.
- › Wählen Sie unterhalb des Passwort Eingabefelds **>Kennwort vergessen**.
- › Geben Sie im Eingabefeld Ihre *E-Mail-Adresse* ein und wählen Sie **>Passwort zusenden**.
- Sie erhalten umgehend ein neues Passwort an die von Ihnen angegebene E-Mail-Adresse.

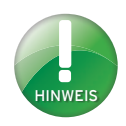

Denken Sie daran, Ihr Passwort nach dem Zurücksetzen wieder zu ändern.

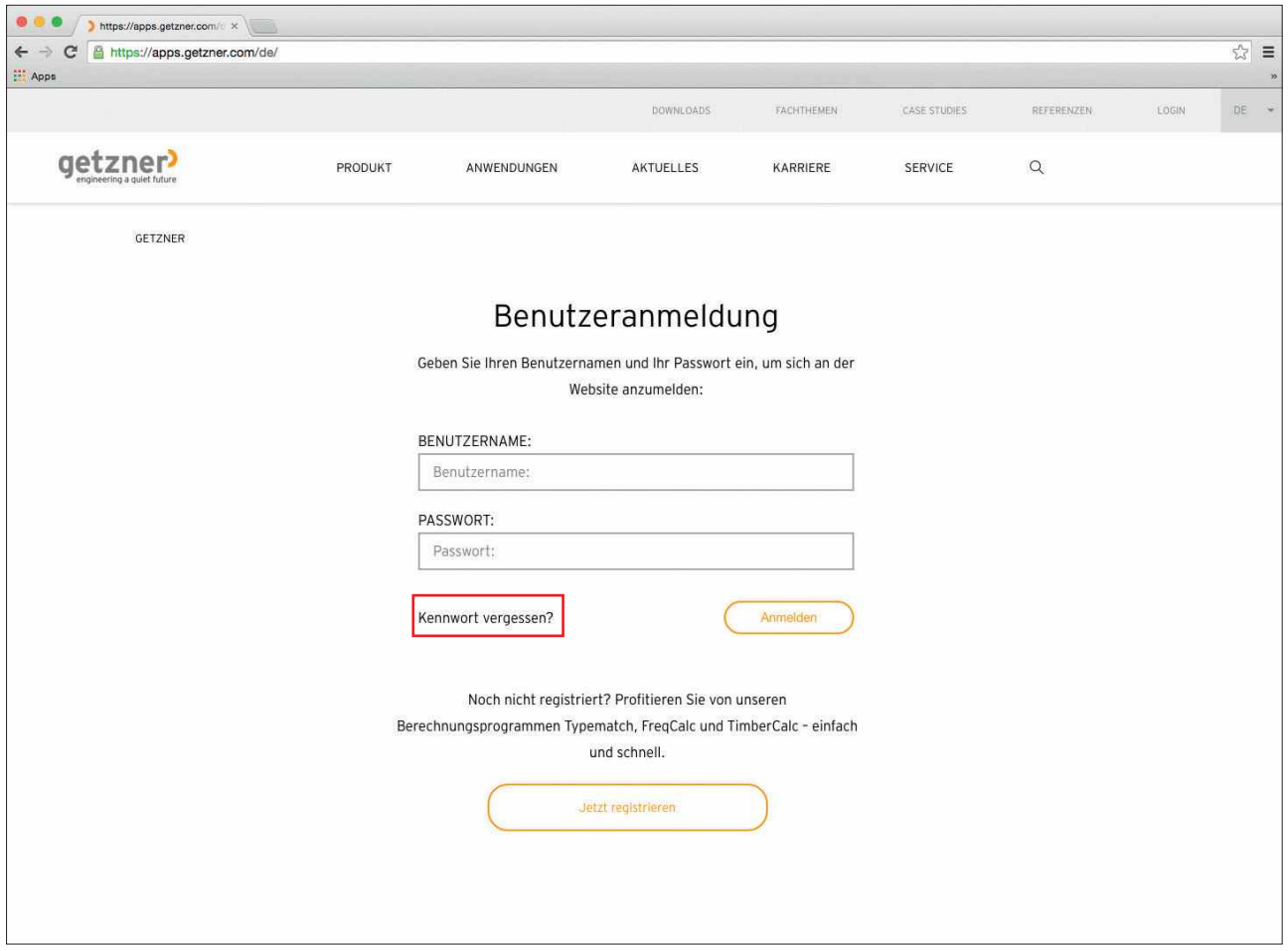

## **3. Funktionsprinzip**

FreqCalc ist eine Onlinelösung. Das bedeutet, dass Sie keine Installation auf Ihrem Computer durchführen müssen, um das Programm zu benutzen. Daher werden auch keine Programmdaten oder Materialwerte im Speicher Ihres Computers abgelegt und das Programm greift bei einem Berechnungsvorgang nicht auf Ihren Computer zu.

Alle Eingabewerte, die zu einer Berechnung nötig sind, geben Sie in einer Maske (der Benutzeroberfläche) ein. Es gibt verschiedene Eingabe- und Funktionsmöglichkeiten.

Wenn Sie mit Ihrer Eingabe fertig sind, werden durch Wählen der Rechnen-Schaltfläche in der Benutzeroberfläche, alle Werte an den Getzner Werkstoffe-Server gesendet. Die Berechnung wird anschließend auf dem Server durchgeführt. Die Ergebnisse werden an die Benutzeroberfläche zurückgesendet und in Werten und Grafiken dargestellt.

Alle Verbindungen sind verschlüsselt und bieten den höchsten Sicherheitsstandard.

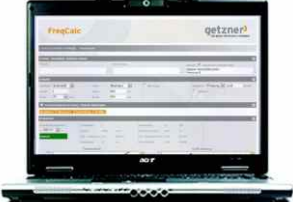

BENUTZER

Benutzeroberfläche

Eingabewerte Ergebnisse + Grafiken verschlüsselte Verbindung

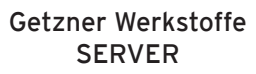

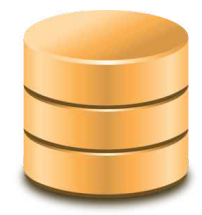

Berechnung Materialdaten

## **4. FreqCalc starten**

Beim ersten Start des Berechnungsprogrammes erscheinen die Bedingungen zur Nutzung von FreqCalc. Lesen Sie diese aufmerksam durch und bestätigen Sie sie. Sie können die Nutzungsbedingungen auch als PDF-Datei herunterladen und speichern. Um das Programm zu starten, gehen Sie wie folgt vor.

- › Melden Sie sich im Login-Bereich der Getzner Werkstoffe-Homepage an.
- › Wählen Sie auf der Übersichtsseite der verschiedenen Berechnungsprogramme **FreqCalc starten**
- Sie gelangen zur Seite der Nutzungsbedingungen.
- › Lesen Sie die Bedingungen zur Nutzung aufmerksam durch.
- › Aktivieren Sie das Kontrollkästchen **Ich akzeptiere die Bedingungen**
- › Um FreqCalc zu starten klicken Sie auf **>Weiter zu FreqCalc**
- Das Berechnungsprogramm FreqCalc startet.

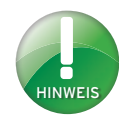

Sie können die Nutzungsbedingungen auch als PDF-Datei herunterladen und speichern. Wählen Sie dazu unter den Nutzungsbedingungen **>Download als PDF**.

Wenn Sie die Nutzungsbedingungen nicht bei jedem Start aufrufen wollen, aktivieren Sie das Kontrollkästchen **>Nächstes Mal nicht mehr fragen**.

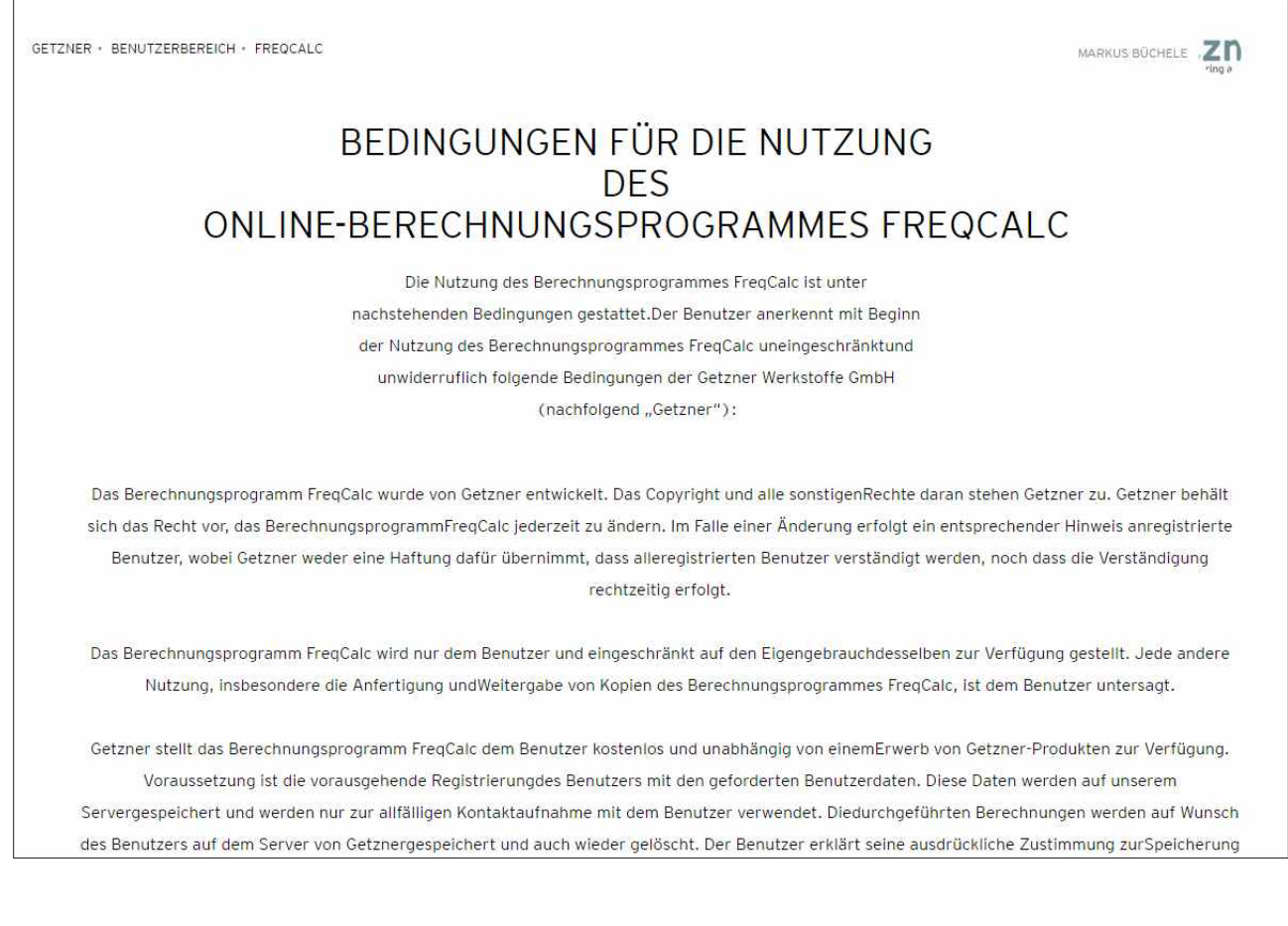

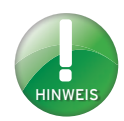

Standardmäßig wird bei einem PDF-Export das Logo von Getzner Werkstoffe angezeigt. Sie können Ihre PDF-Exporte jedoch personalisieren, z. B. mit Ihrem Firmenlogo. Sollten Sie keine Personalisierung durch Logo wünschen, lassen Sie diesen Punkt frei.

Achten Sie darauf, dass Ihr Logo den vorgegebenen Kriterien entspricht: Dateiformat: JPG / GIF / PNG Dateigröße: max. 500 kB Seitenverhältnis: 7:3

### **4.1 Benutzer personalisieren**

Sie können jederzeit Ihre Einstellungen und Benutzerdaten personalisieren. Gehen Sie dazu wie folgt vor.

- › Bewegen Sie den Mauszeiger auf das Benutzersymbol und wählen Sie **>Benutzerdaten ändern**
- Das Einstellungsfenster wird geöffnet.
- › Füllen Sie die angeführten Felder mit den entsprechenden Angaben.
- $\rightarrow$  Logo: Wenn Sie Ihre PDF-Exporte mit einem Logo (z. B. Firmenlogo) personalisieren möchten, klicken Sie unterhalb des Punktes **Logo** auf das Feld **>Datei auswählen** und wählen Sie das von Ihnen gewünschte Logo in Ihrer Dateistruktur aus.
- › Wählen Sie die Schaltfläche **Öffnen**.
- Der Pfad Ihres Logos auf Ihrem Computer wird im Eingabefeld dargestellt
- › Wählen Sie im Dropdownmenü **Sprache**. Folgende Sprachen stehen zur Verfügung:
- **Deutsch**
- **Englisch**
- **Französisch**
- **Spanisch**
- **Dänisch**
- **Italienisch**
- **Polnisch**
- **Russisch**
- **Tschechisch**
- › Wählen Sie das bevorzugte Nummernformat im Dropdownmenü.
- › Auf Wunsch können Sie das Angloamerikanische System für Ihre Berechnung wählen.
- › Adresse: Wenn Sie Ihre PDF-Exporte mit Ihrer Adresse personalisieren möchten, geben Sie im Eingabefeld **Default address for FreqCalc projects** die darzustellende Adresse ein.
- › Um Ihre Einstellungen zu übernehmen, wählen Sie die Schaltfläche **>Submit**
- Im Text wird Ihnen der Aktualisierungsvorgang bestätigt.
- › Um zur Benutzeroberfläche von FreqCalc zurückzukehren, wählen Sie **>Benutzerbereich** und über das Auswahlfenster **>FreqCalc starten**

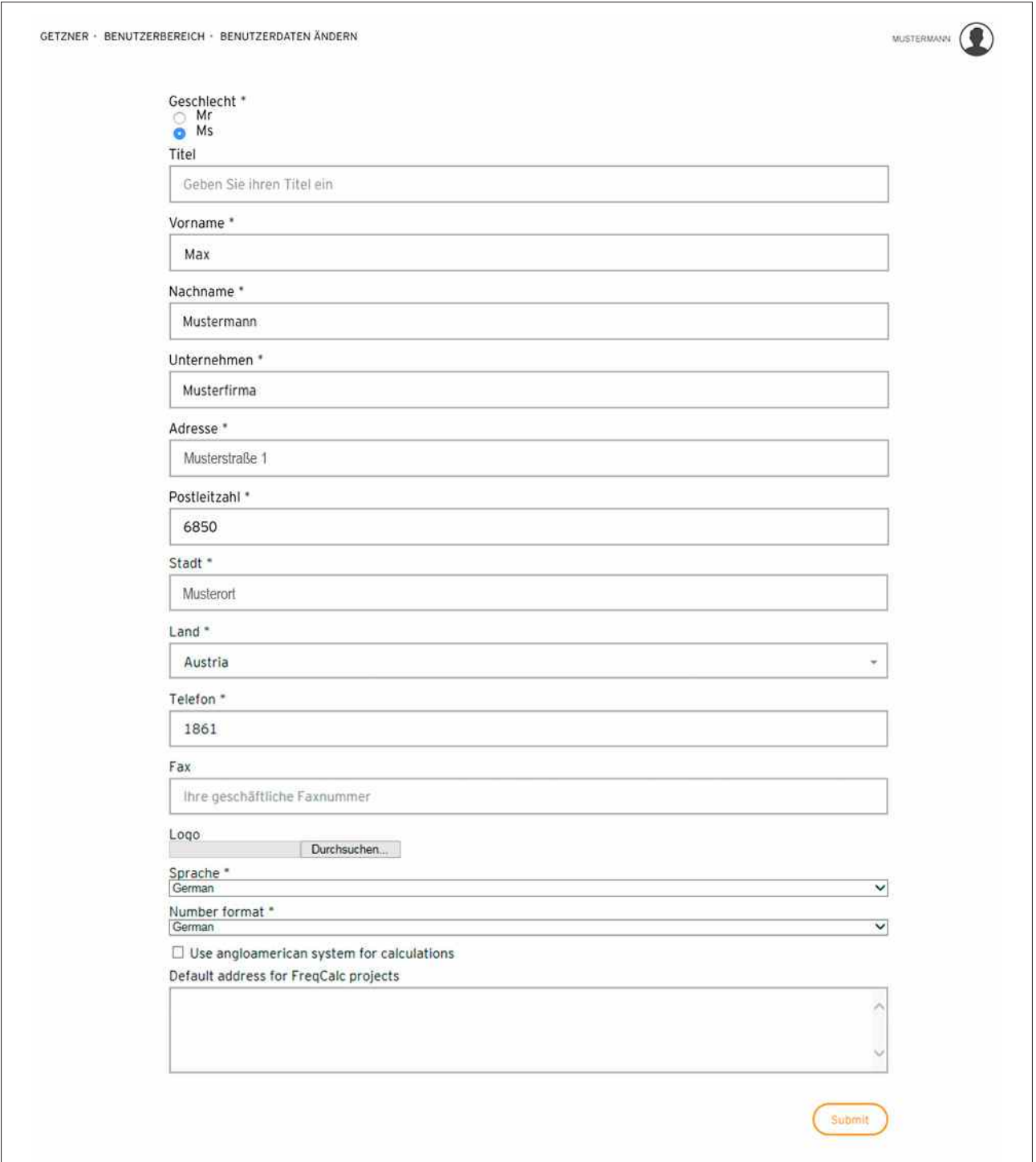

## **5. Benutzeroberfläche**

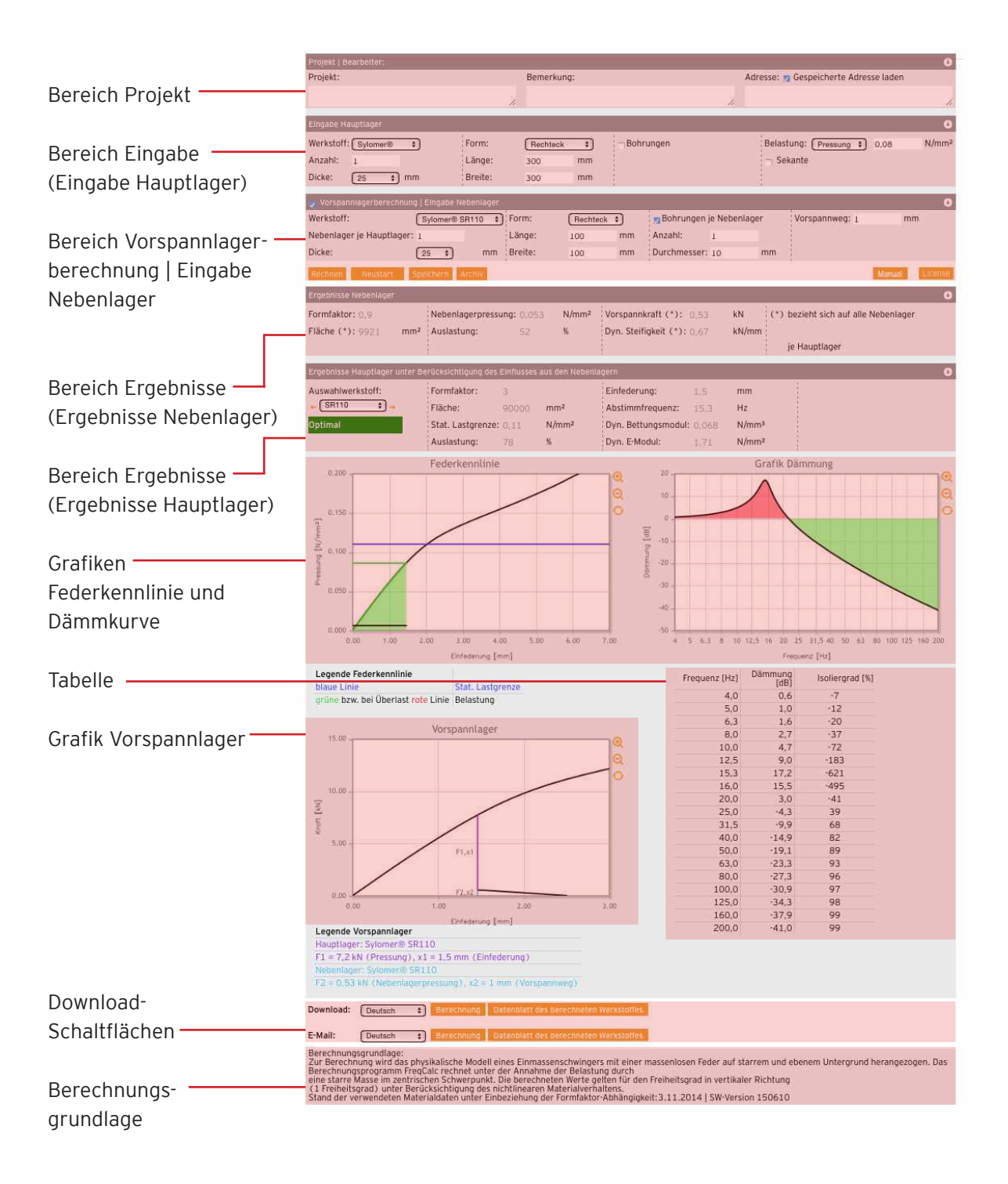

## **5.1 Bereich Projekt**

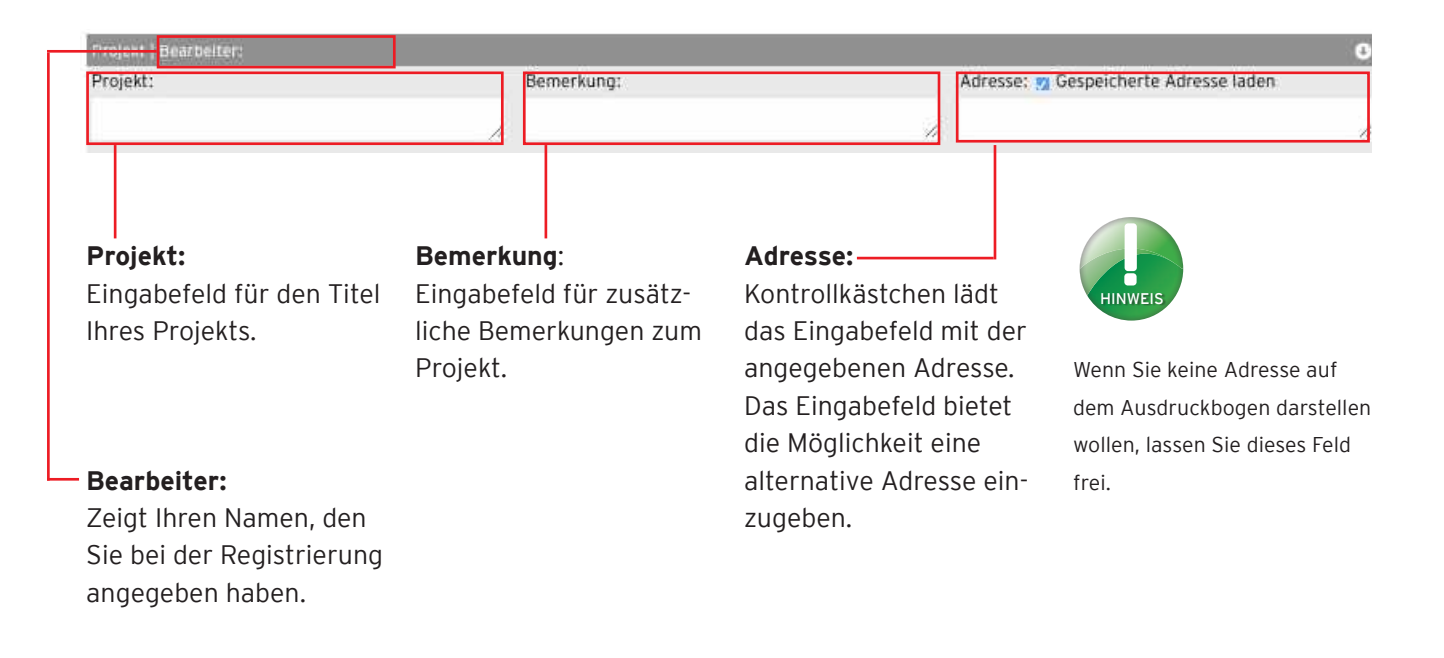

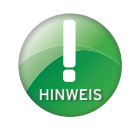

### **5.2 Bereich Eingabe**

Der Titel ändert sich bei aktiviertem Kontrollkästchen der Funktion Vorspannlagerberechnung in "Eingabe Hauptlager"

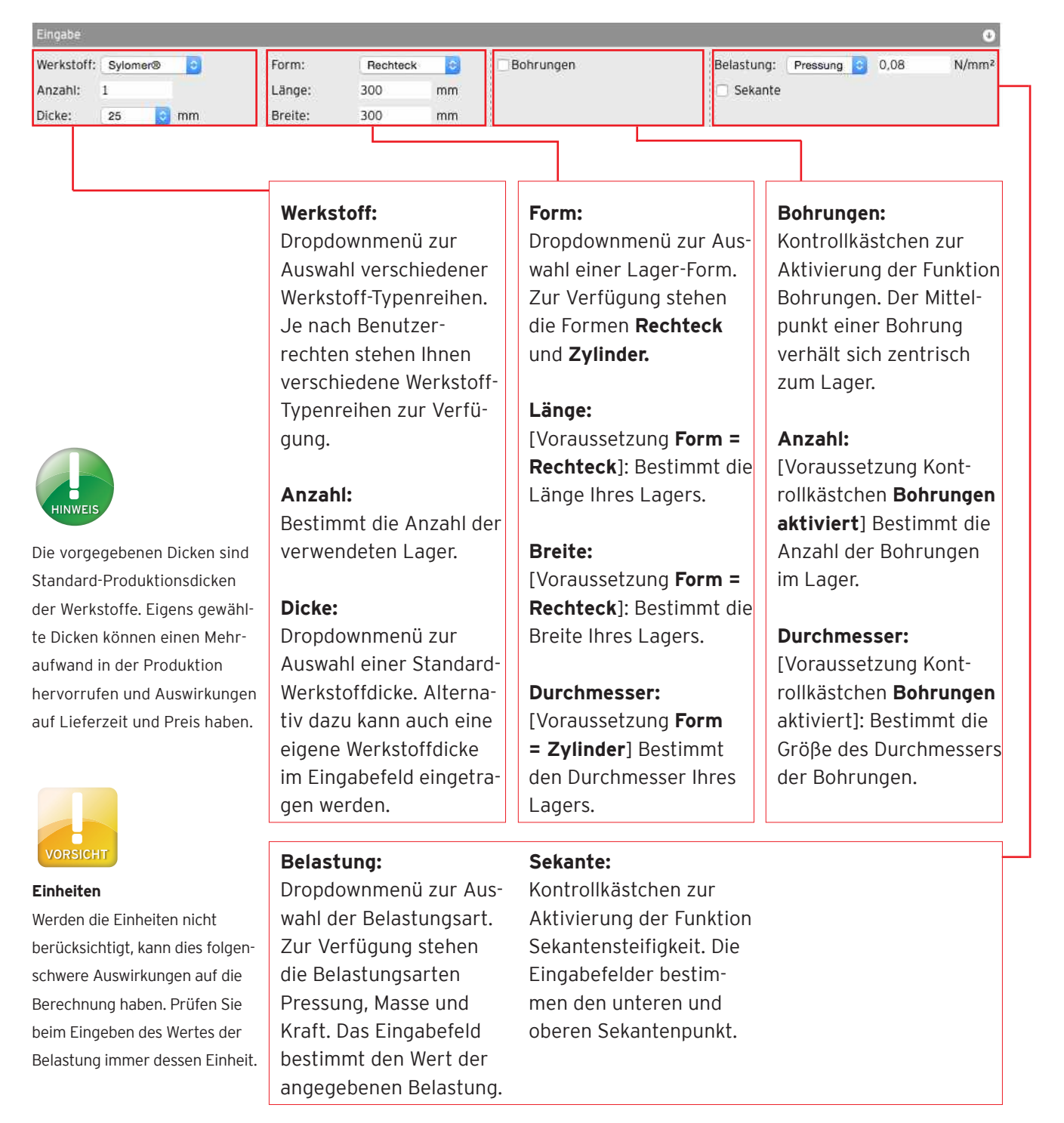

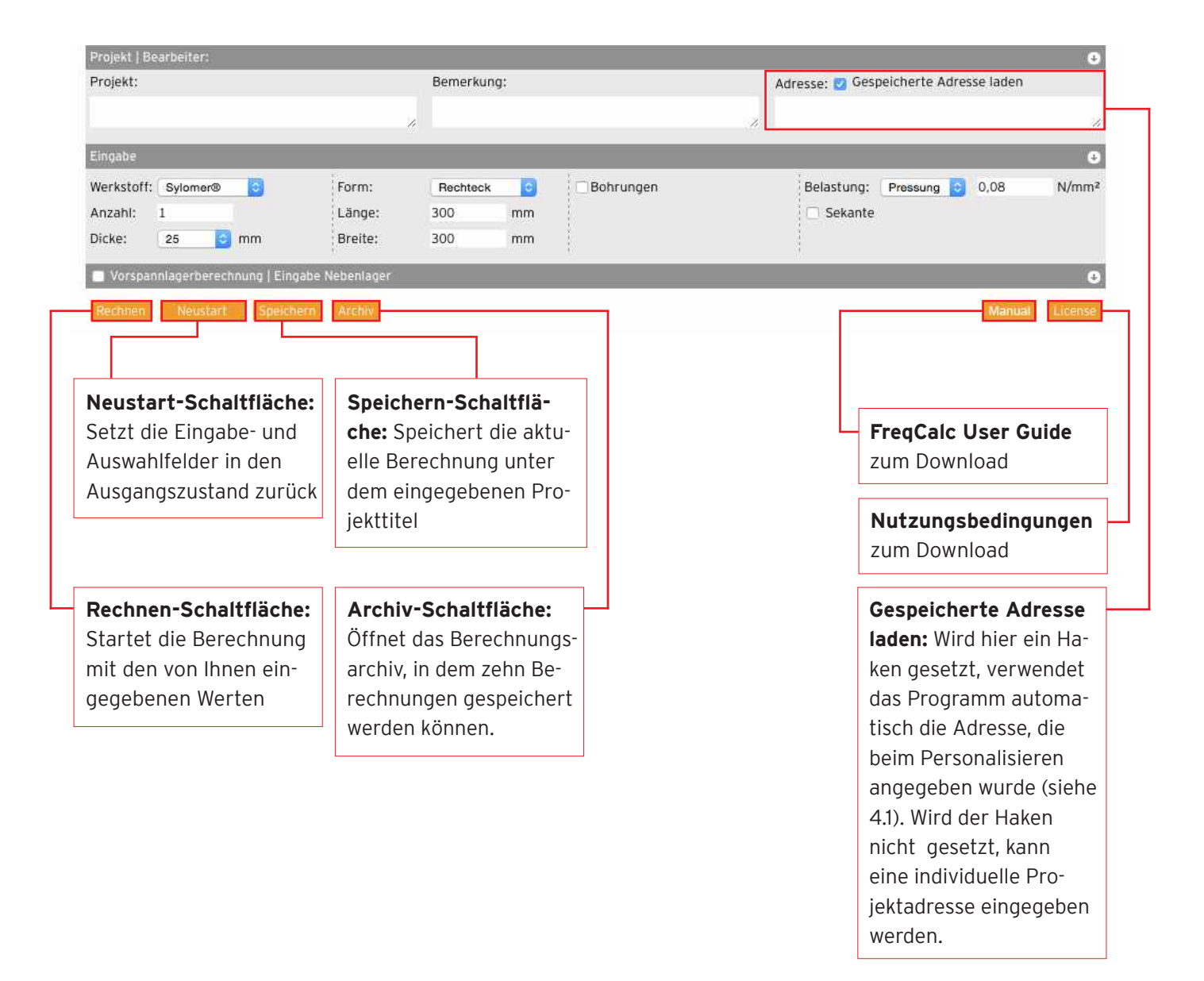

### **5.3 Bereich Ergebnisse**

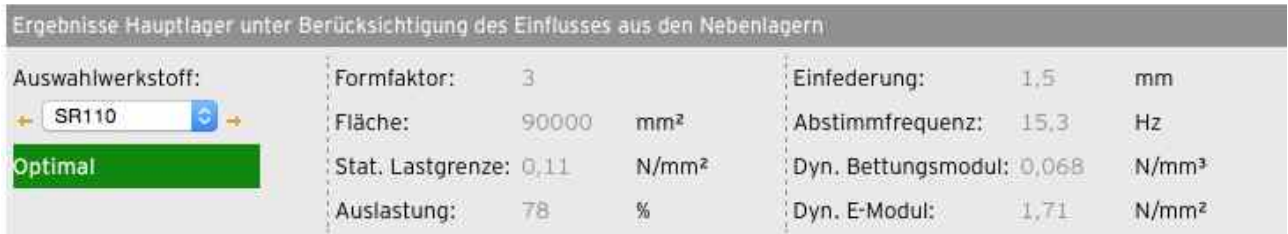

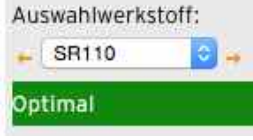

#### **Auswahlwerkstoff:**

Zeigt den Werkstoff an, der auf Grund Ihrer Eingaben berechnet wurde. Über die orangenfarbenen Pfeile links und rechts neben dem Dropdownmenü können Sie den nächsten weicheren bzw. steiferen Werkstoff wählen. Die Ergebnisse werden bei Änderung des Werksotfftyps ständig aktualisiert.

Ist ein Werkstoff optimal für Ihre Eingaben geeignet, wird unter dem Dropdownmenü der Wortlaut "Optimal" dargestellt. Dieses Feld wird gleichzeitig grün hinterlegt.

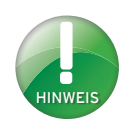

Zellige Werkstoffe wie z. B. Sylomer® SR 11, SR 18 und SR 28 sind volumenkompressibel, daher kann der Einfluss des Formfaktors auf die Steifigkeit vernachlässigt werden. Bei zunehmender Kompaktheit des Elastomers spielt der Formfaktor hingegen eine immer wichtigere Rolle.

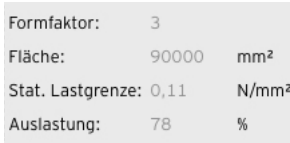

#### **Formfaktor:**

Der Formfaktor ist ein geometrisches Maß für die Form eines Elastomerlagers und ist als Quotient aus belasteter Fläche zu den Mantelflächen des Lagers definiert. Die Federkennlinie von Elastomeren ist abhängig vom Formfaktor (Bei der Berechnung bereits berücksichtigt).

#### **Fläche:**

Die belastete Fläche des (Haupt-) Lagers.

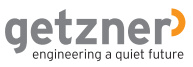

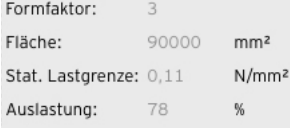

#### **Stat. Lastgrenze:**

Gibt den Wert an, bis zu dem der Werkstoff bei statischer Dauerbelastung verwendet werden kann. Dieser Wert ist abhängig vom Fomfaktor.

#### **Auslastung:**

Die Auslastung des Werkstoffes bei der vorhandenen Belastung.

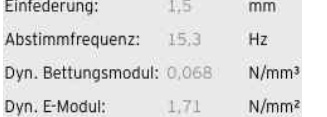

Einf

Dyn

#### **Einsenkung:**

Weg, um den der Werkstoff zusammengedrückt wird, wenn die vorgegebene Belastung aufgebracht wird.

#### **Abstimmfrequenz:**

Niedrigste vertikale Eigenfrequenz des elastisch gelagerten Systems. Je niedriger die Abstimmfrequenz ist, desto höher ist die Schwingungsisolation.

#### **Dyn. Bettungsmodul:**

Verhältnis der dynamischen Steifigkeit zur belasteten Fläche. Wird auch als flächenbezogene Steifigkeit bezeichnet.

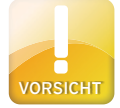

#### **Unterschiedliche Belastungswerte**

Für dynamische Belastungen oder Lastspitzen gelten andere Werte als für statische Belastungen. Die genauen Werte entnehmen Sie bitte den einzelnen Werkstoffdatenblättern.

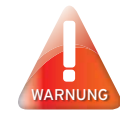

#### **Überbelastung**

Die berechnete Überbelastung des Werkstoffes wird in Prozent angegeben. Das Feld wird rot hinterlegt. Überprüfen Sie Ihre Eingaben und wählen Sie den nächsthöheren Werkstofftyp aus dem Dropdownmenü aus. Im Zweifelsfall kontaktieren Sie Getzner Werkstoffe.

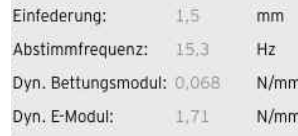

#### **Dyn. E-Modul:**

Das Ergebnis zeigt den dynamischen E-Modul bei der vorgegebenen Belastung für den ermittelten Werkstofftyp .

#### **Sekantensteifigkeit:**

Voraussetzung, dass dieses Ergebnis angezeigt wird, ist die Aktivierung des Kontrollkästchen Sekante im Bereich Eingabe (oder Eingabe Hauptlager) und eine Eingabe des unteren und oberen Sekantenpunkts. Die Sekantensteifigkeit ist ein zusätzlicher Wert der nicht zwingend für eine Belastungsauslegung gebraucht wird. Erfahrungsgemäß wird dieser Wert hauptsächlich im Bahnbereich verwendet.

### **5.4 Archiv**

Das Archiv dient zum Speichern, Öffnen und Löschen von Berechnungen.

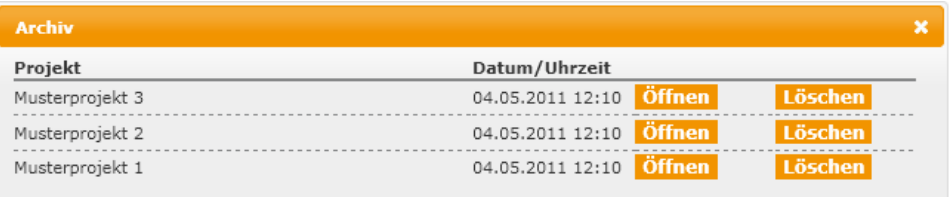

**Projekt:** Zeigt den Titel, unter dem die Berechnung abgespeichert wurde.

**Datum/Uhrzeit:** Zeigt den Zeitpunkt des Speichervorganges.

**Öffnen-Schaltfläche:** Füllt die Eingabefelder in der Benutzeroberfläche mit den gespeicherten Werten.

**Löschen-Schaltfläche:** Löscht die gespeicherte Berechnung aus dem Archiv.

**X:** Schließt das Archivfenster.

### **5.4.1 Berechnung speichern**

Sie können Berechnungen im Archiv speichern. Gehen Sie dazu wie folgt vor.

- › Geben Sie Ihre *Angaben* in den Eingabefeldern ein.
- › Wählen Sie die **Speichern**-Schaltfläche.
- Die Berechnung ist im Archiv unter dem angegebenen Projekttitel gespeichert.

### **5.4.2 Gespeicherte Berechnung öffnen**

Um eine gespeicherte Berechnung aus dem Archiv zu öffnen, gehen Sie wie folgt vor.

- › Wählen Sie die **Archiv**-Schaltfläche.
- Das Archivfenster wird geöffnet. Die gespeicherten Berechnungen werden tabellarisch nach Datum sortiert dargestellt. Jeder Datensatz beinhaltet Projektname, Datum und Uhrzeit.
- › Wählen Sie neben dem zu öffnenden Datensatz die **Öffnen**-Schaltfläche.
- Die Eingabewerte werden in den Eingabefeldern eingesetzt.

### **5.4.3 Gespeicherte Berechnung löschen**

Um eine gespeicherte Berechnung aus dem Archiv zu löschen, gehen Sie wie folgt vor.

- › Wählen Sie die **Archiv**-Schaltfläche.
- Das Archivfenster wird geöffnet. Die gespeicherten Berechnungen werden tabellarisch nach Datum sortiert dargestellt. Jeder Datensatz beinhaltet Projektname, Datum und Uhrzeit.
- › Wählen Sie neben dem zu löschenden Datensatz die **Löschen**-Schaltfläche.
- Der Datensatz ist aus dem Archiv gelöscht.
- › Um das Archivfenster zu schließen, wählen Sie **X**.

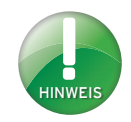

Sie können maximal zehn Berechnungen im Archiv speichern.

### **5.5 Grafiken**

### **5.5.1 Grafik Federkennlinie**

In der Federkennlinie (1) wird der Zusammenhang zwischen Pressung und Einsenkung des Werkstofftyps dargestellt. Die horizontale blaue Linie (2) zeigt die statische Lastgrenze des gewählten Werkstofftyps. Die horizontale grüne Linie (3) zeigt die vorhandene Belastung. Der darunter liegende Bereich wird grün dargestellt. Eine Überbelastung des Werkstoffes erfolgt an dem Punkt, an dem die vorhandene Belastung die statische Lastgrenze überschreitet. Eine Überbelastung wird im Diagramm mit einer roten Linie (5) gekennzeichnet. Der darunter liegende Bereich wird rot dargestellt.

Bei Eingabe einer Sekante, wird diese als orangefarbenen gerade Linie (4) vom definierten unteren Sekantenpunkt zum definierten oberen Sekantenpunkt dargestellt.

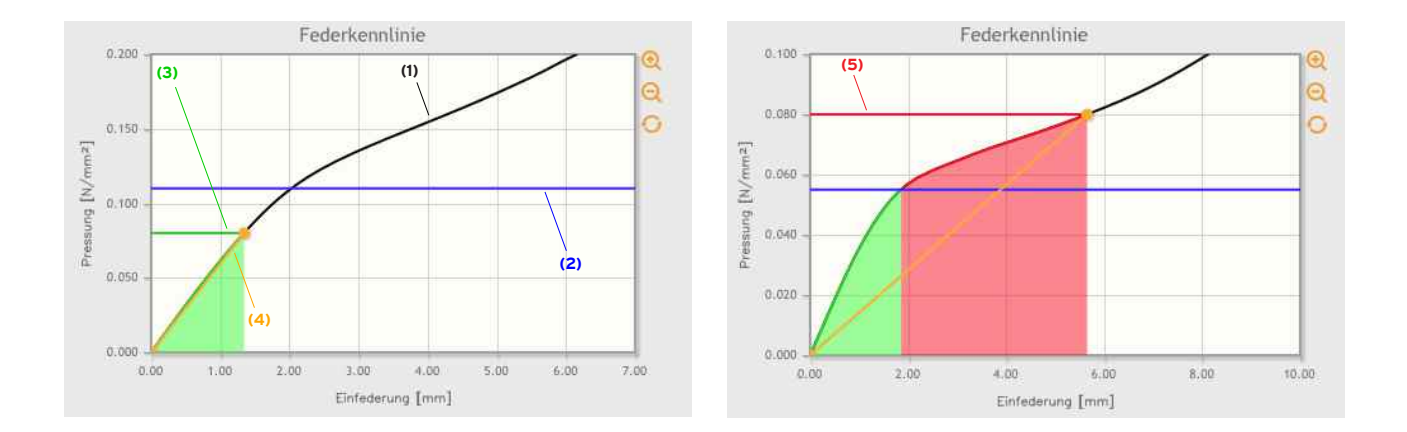

### **Bereiche der Grafik Federkennlinie vergrößern**

Sie können Bereiche der Grafik Federkennlinie vergrößert darstellen. Gehen Sie dazu wie folgt vor.

- › Bewegen Sie den Mauszeiger über das Diagramm.
- Der Mauszeiger wird zu einem Kreuz-Symbol.
- › Wählen Sie mit dem Mittelpunkt des **Kreuz-Symbols den linken oberen Punkt** des von Ihnen gewünschten Bereichs.
- › Ziehen Sie bei gedrückter linker Maustaste den Mittelpunkt des **Kreuz-Symbols in den rechten unteren Punkt** des gewünschten Bereichs.
- › Linke Maustaste loslassen.
- Der gewünschte Bereich wird vergrößert dargestellt.

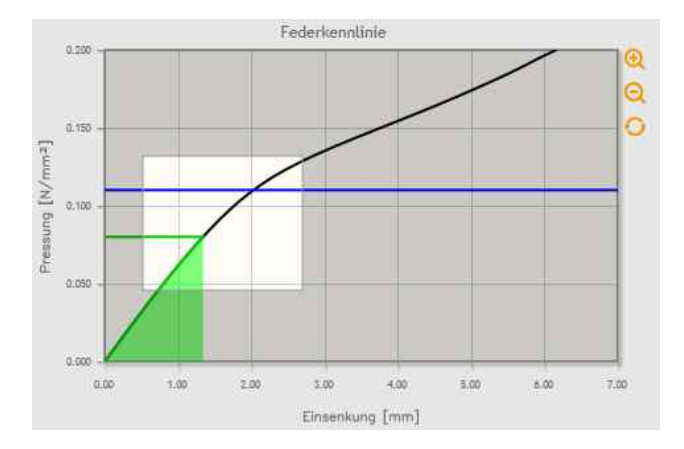

### **Alternative: Zentrisches Zoom**

Sie können das dargestellte Diagramm zentrisch vergrößern oder verkleinern. Benutzen Sie dazu die Symbole am rechten Rand des Diagramms.

- › Um zentrisch zu vergrößern, wählen Sie das Symbol
- › Um zentrisch zu verkleinern, wählen Sie das Symbol
- › Um das Diagramm in den Ausgangszustand zu bringen, wählen Sie

### **5.5.2 Grafik Dämmung**

In der Dämmkurve wird der Zusammenhang zwischen Dämmung (in dB) und Frequenz (in Hz) des schwingenden Systems dargestellt. Am obersten Punkt der Kurve (1) befindet sich die berechnete Abstimmfrequenz. An dieser Stelle herrscht der Resonanzfall des schwingenden Systems. Im Bereich Abstimmfrequenz x √2 schneidet die Dämmkurve die horizontale Nulllinie (2). Bis zu diesem Punkt bringt eine elastische Lagerung keine Verbesserung, sondern eine Verstärkung (rot dargestellter Bereich). Ab diesem Schnittpunkt wirkt die Schwingungsisolation. Je weiter entfernt die Anregefrequenz von der Eigenfrequenz des Systems ist, desto höher die Wirkung der Schwingungsisolation (Isoliergrad).

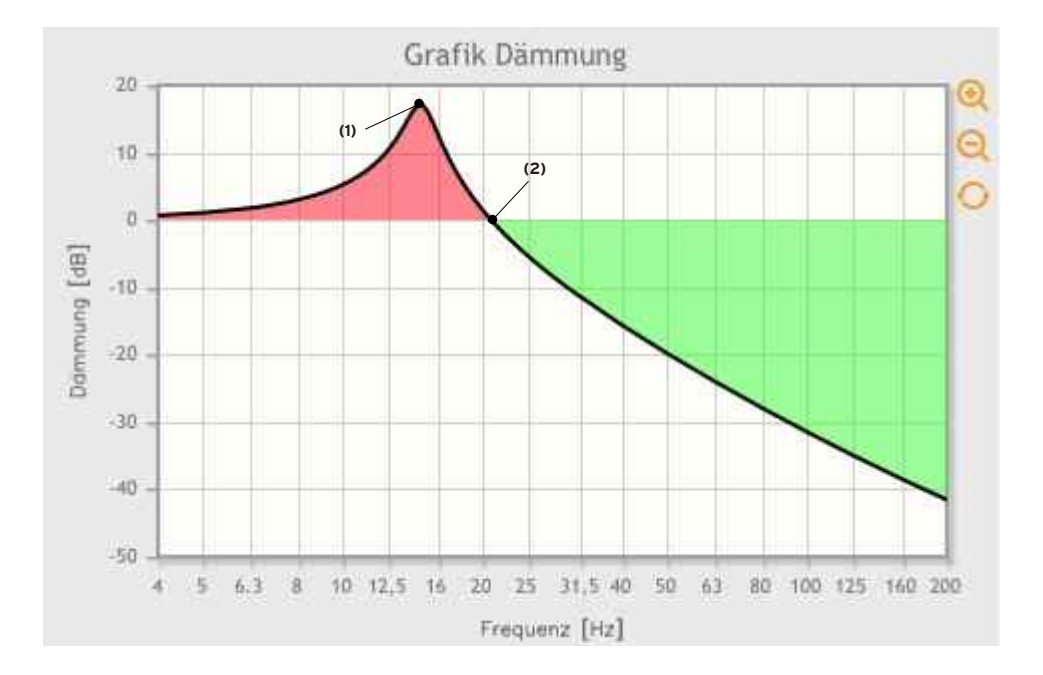

### **Bereiche der Grafik Dämmung vergrößern**

Sie können Bereiche der Grafik Dämmung vergrößert darstellen. Gehen Sie dazu wie folgt vor.

- › Bewegen Sie den Mauszeiger über das Diagramm.
- Der Mauszeiger wird zu einem Kreuz-Symbol.
- › Wählen Sie mit dem Mittelpunkt des **Kreuz-Symbols den linken oberen Punkt** des von Ihnen gewünschten Bereichs.
- › Ziehen Sie bei gedrückter linker Maustaste den Mittelpunkt des **Kreuz-Symbols in den rechten unteren Punkt** des gewünschten Bereichs
- › Linke Maustaste loslassen.
- Der gewünschte Bereich wird vergrößert dargestellt.

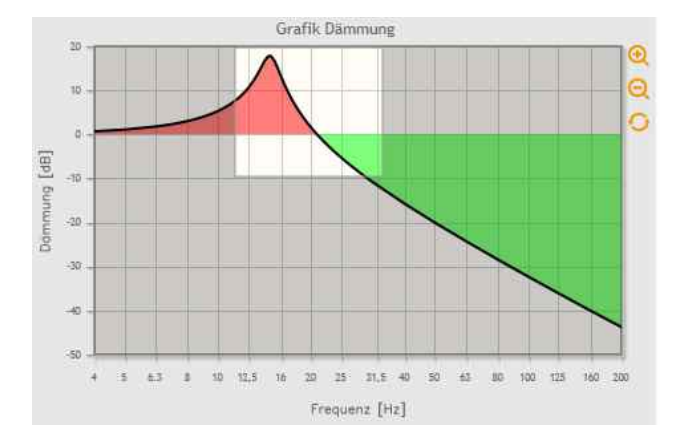

### **Alternative: Zentrisches Zoom**

Sie können das dargestellte Diagramm zentrisch vergrößern oder verkleinern. Benutzen Sie dazu die Symbole am rechten Rand des Diagramms.

- › Um zentrisch zu vergrößern, wählen Sie das Symbol
- › Um zentrisch zu verkleinern, wählen Sie das Symbol
- › Um das Diagramm in den Ausgangszustand zu bringen, wählen Sie

### **5.6 Tabelle**

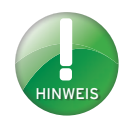

Der Isoliergrad charakterisiert bei der Schwingungsisolation die Isolierwirkung als Verhältnisgröße zwischen Eingangsund Ausgangskräften bzw. Eingangs- und Ausgangsamplituden.

In der Tabelle unter der Grafik Dämmung werden Frequenzspektrum, Dämmung und Isoliergrad der Berechnung dargestellt. Ein negativer Isoliergrad bedeutet eine Verschlechterung der Situation, ein positiver Isoliergrad eine Verbesserung.

#### Beispiel:

Bei einer Anregefrequenz von 40 Hz hat das System eine Dämmung von -15,7 dB. Dies entspricht einem Isoliergrad von +84 %.

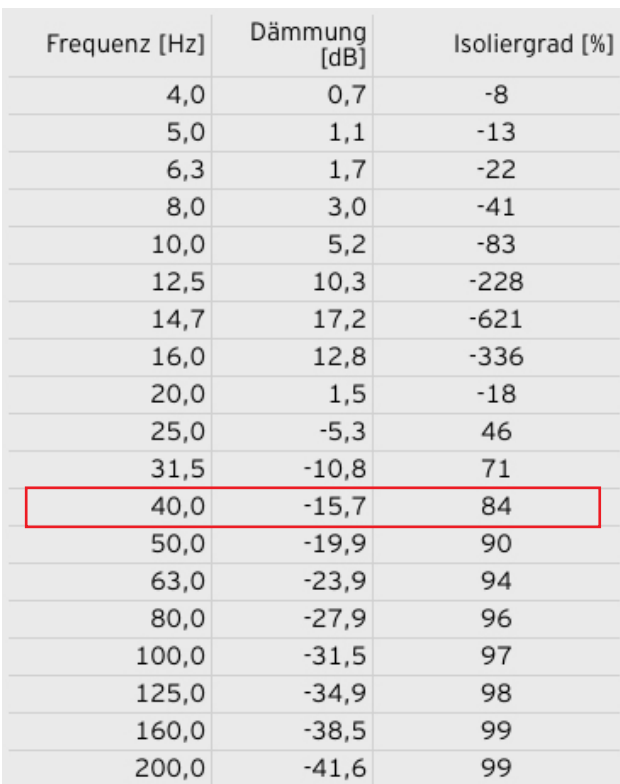

#### **Download-Schaltflächen:**

Download: Deutsch × Berechnung | Datenblatt des berechneten Werkstoffes

#### **Schaltfläche Berechnung:**

Erstellt eine PDF-Datei der gesamten Berechnung und startet den Downloadvorgang. Beinhaltet werden die Bereiche Projekt, Eingabe und Ergebnisse, sowie die Berechnungsgrundlage.

#### **Sprachauswahl:**

Dropdownmenü zur Auswahl der Sprache, in der die Berechungen heruntergeladen werden soll. Bietet den Vorteil, ein PDF der Berechnung in einer anderen Sprache als der Eingabesprache zu erstellen.

#### **Schaltfläche Datenblatt des berechneten Werkstoffes:**

Startet das Herunterladen des berechneten Werkstoffdatenblattes.

# **HINWEIS**

Bei einer Vorspannlagerberechnung bezieht sich das Datenblatt auf das Hauptlager.

#### **Berechnungsgrundlage:**

Berechnungsgrundlage:<br>Zur Berechnung wird das physikalische Modell eines Einmassenschwingers mit einer massenlosen Feder auf starrem und ebenem Untergrund herangezogen. Das<br>Berechnungsprogramm FreqCalc rechnet unter der An

Die Berechnungsgrundlage beschreibt die genaue Annahme, die bei einer Berechnung mit FreqCalc getroffen wird (siehe auch Bestimmungsgemäßer Gebrauch). Weiters beinhaltet sie das aktuelle Datum der Materialdaten und die Software-Versionsnummer. **Materialdaten**

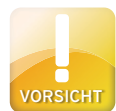

Der Stand der Materialdaten kann je Werkstofftyp unterschiedlich sein. Es erfolgt keine Benachrichtigung an den Benutzer, wenn die Materialdaten geändert wurden. Kontrollieren Sie regelmäßig das Datum der Materialdaten vor allem wenn Sie Berechnungen im Archiv gespeichert haben. Die Ergebnisse der Berechungen können durch unterschiedliche Materialdaten variieren.

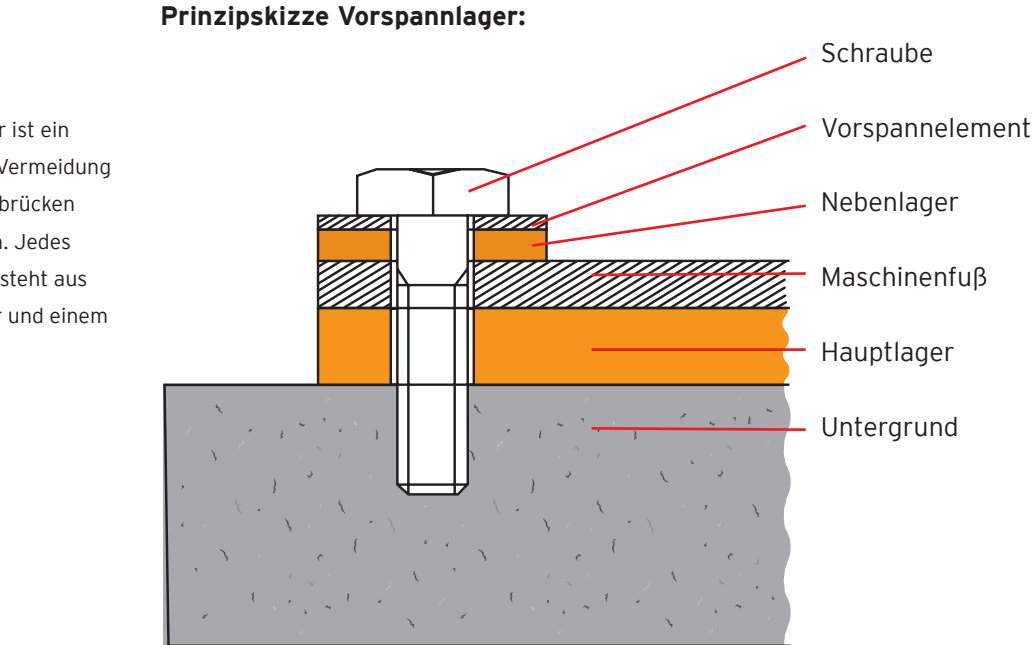

### **5.7 Zusatzoption Vorspannlagerberechnung**

HINWEIS

Ein Vorspannlager ist ein Lageraufbau zur Vermeidung von Körperschallbrücken bei Befestigungen. Jedes Vorspannlager besteht aus einem Hauptlager und einem Nebenlager.

### **5.7.1 Bereich Eingabe Nebenlager**

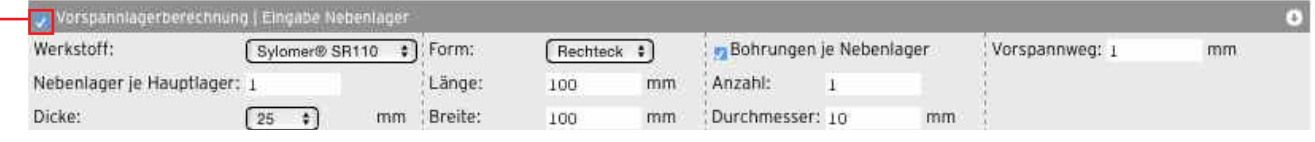

#### **Vorspannlagerberechnung | Eingabe Nebenlager:**

Kontrollkästchen zur Aktivierung der Funktion Vorspannlagerberechnung und der Eingabefelder für das Nebenlager.

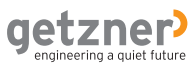

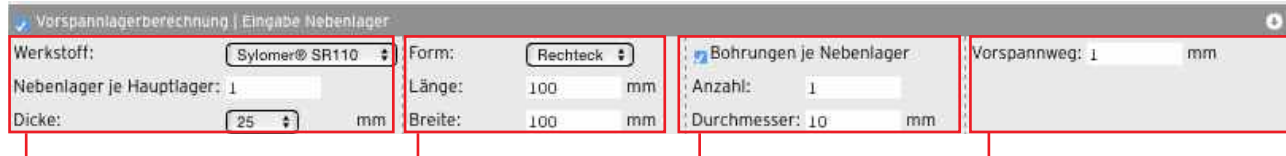

#### **Werkstoff:**

Dropdownmenü zur Auswahl eines Werkstofftyps. Je nach Benutzerrechten stehen Ihnen verschiedene Werkstofftypen zur Verfügung.

#### **Nebenlager je Hauptlager:**

Bestimmt die Anzahl der Nebenlager je Hauptlager.

#### **Dicke:**

Dropdownmenü zur Auswahl einer Standard-Werkstoffdicke. Alternativ dazu, kann auch eine eigene Werkstoffdicke im Eingabefeld eingetragen werden.

#### **Form:**

Dropdownmenü zur Auswahl einer Lager-Form. Zur Verfügung stehen die Formen **Rechteck** und **Zylinder**.

#### **Länge:**

[Voraussetzung **Form = Rechteck**]: Bestimmt die Länge Ihres Lagers

#### **Breite:**

[Voraussetzung **Form = Rechteck**]: Bestimmt die Breite Ihres Lagers

#### **Durchmesser:**

[Voraussetzung **Form = Zylinder**]: Bestimmt den Durchmesser Ihres Lagers.

### **Bohrungen je Nebenlager:**

Kontrollkästchen zur Aktivierung der Funktion Bohrungen.

#### **Anzahl:**

[Voraussetzung Kontrollkästchen **Bohrungen je Nebenlager** aktiviert]: Bestimmt die Anzahl der Bohrungen im Nebenlager.

#### **Durchmesser:**

[Voraussetzung Kontrollkästchen **Bohrungen je Nebenlager** aktiviert]: Bestimmt die Größe des Durchmessers der Bohrungen.

#### **Vorspannweg:**

Bestimmt den gewünschten Vorspannweg.

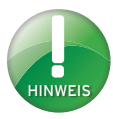

Der Werkstofftyp des Nebenlagers ist auf Grund der unterschiedlichen Belastungen unabhängig vom Werkstofftyp des Hauptlagers. Die Auswahl des Werkstofftypes hängt von der notwendigen Vorspannkraft ab.

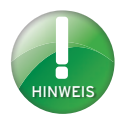

Die vorgegeben Dicken sind Standard-Produktionsdicken der Werkstoffe. Eigens gewählte Dicken können einen Mehraufwand in der Produktion hervorrufen und Auswirkungen auf Lieferzeit und Preis haben.

### **5.7.2 Bereich Ergebnisse Nebenlager**

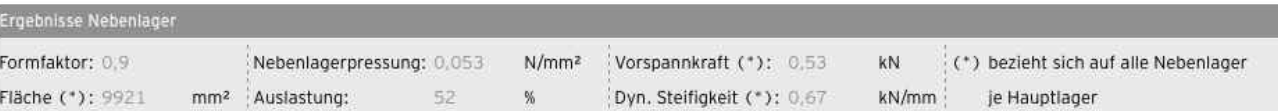

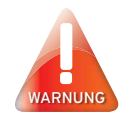

#### **Überbelastung**

Die berechnete Überbelastung des Werkstoffes wird in Prozent angegeben. Das Feld wird rot hinterlegt. Überprüfen Sie Ihre Eingaben und wählen Sie den nächsthöheren Werkstofftyp aus dem Dropdownmenü aus. Im Zweifelsfall kontaktieren Sie Getzner Werkstoffe.

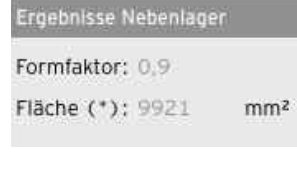

#### **Formfaktor:**

Der Formfaktor ist ein geometrisches Maß für die Form eines Elastomerlagers und ist als Quotient aus belasteter Fläche zu den Mantelflächen des Lagers definiert.

#### **Fläche (\*):**

Die belastete Fläche des Vorspannlagers.

#### **Nebenlagerpressung:**  $N/mm<sup>2</sup>$

Ergibt sich aus der Vorspannkraft und der Fläche.

#### **Auslastung:**

Die Auslastung des Werkstoffes bei der berechnetenVorspannkraft.

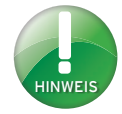

Die notwendige Vorspannkraft richtet sich nach der konkreten Einbausituation. Im Zweifelsfall kontaktieren sie Getzner Werkstoffe.

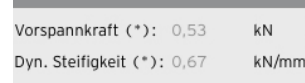

Nebenlagerpressung: 0,053

52

Auslastung:

#### **Vorspannkraft (\*):**

Die Kraft, die auf das Nebenlager wirkt.

#### **Dyn. Steifigkeit(\*):**

Ergibt sich aus dem gewählten Material und der berechneten Vorspannpressung.

**(\*)** bezieht sich auf alle Nebenlager je Hauptlager.

### **Zusätzliche Ergebnisse im Bereich Hauptlager**

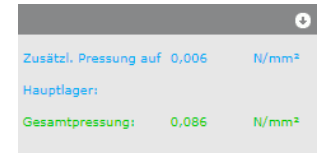

### **Zusätzl. Pressung auf Hauptlager:**

Pressung, die bei Verwendung eines Nebenlagers zusätzlich auf das Hauptlager wirkt.

#### **Gesamtpressung:**

Summe der zusätzlichen Pressung auf das Hauptlager und der Belastung.

### **5.7.3 Grafik Vorspannlager**

Diese Grafik wird nur dargestellt, wenn das Kontrollkästchen Vorspannlagerberechnung aktiviert ist.

In der Grafik wird die Federkennlinie des Haupt- (1) und des Nebenlagers (2) dargestellt. Die violette Linie (3) zeigt die Belastung auf das Hauptlager als Kraft an. Die türkise Linie (4) stellt die Vorspannkraft dar, die sich auf Grund des Vorspannweges ergibt.

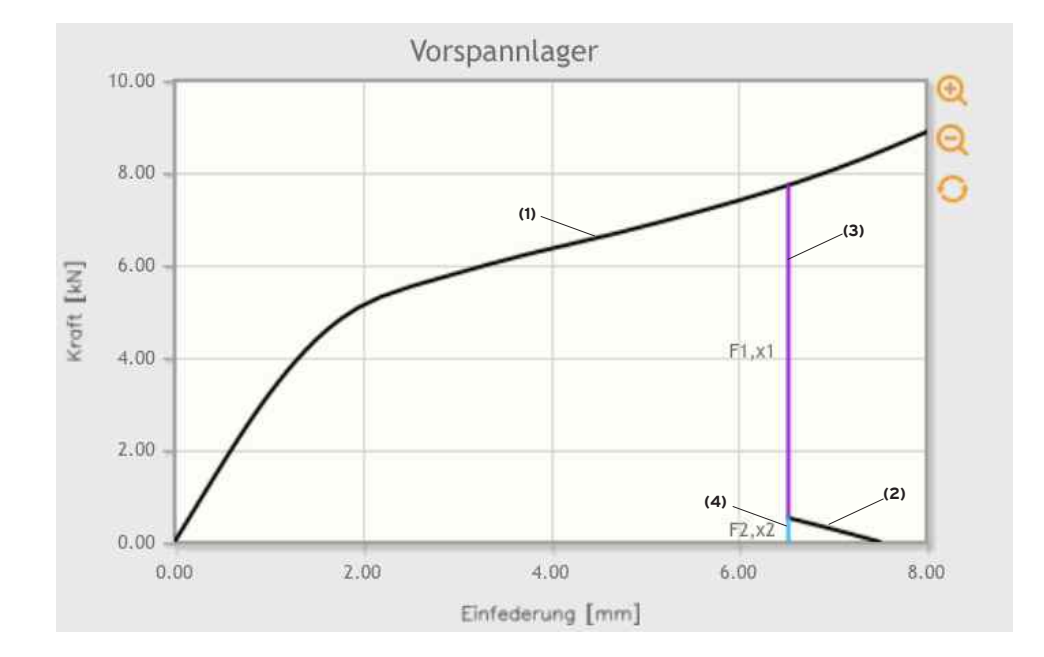

### **Bereiche der Grafik Vorspannlager vergrößern**

Sie können Bereiche der Grafik Vorspannlager vergrößert darstellen. Gehen Sie dazu wie folgt vor.

- › Bewegen Sie den Mauszeiger über das Diagramm.
- Der Mauszeiger wird zu einem Kreuz-Symbol.
- › Wählen Sie mit dem Mittelpunkt des **Kreuz-Symbols den linken oberen Punkt** des von Ihnen gewünschten Bereichs.
- › Ziehen Sie bei gedrückter linker Maustaste den **Mittelpunkt des Kreuz-Symbols in den rechten unteren Punkt** des gewünschten Bereichs.
- › Linke Maustaste loslassen.
- Der gewünschte Bereich wird vergrößert dargestellt.

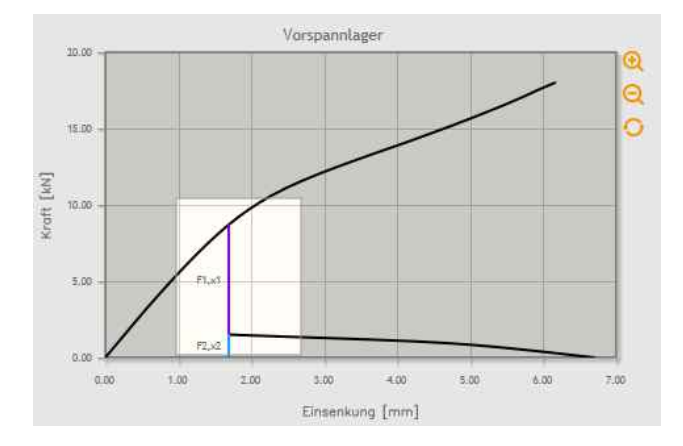

### **Alternative: Zentrisches Zoom**

Sie können das dargestellte Diagramm zentrisch vergrößern oder verkleinern. Benutzen Sie dazu die Symbole am rechten Rand des Diagramms.

- › Um zentrisch zu vergrößern, wählen Sie das Symbol
- › Um zentrisch zu verkleinern, wählen Sie das Symbol
- › Um das Diagramm in den Ausgangszustand zu bringen, wählen Sie

## **6. Fallbeispiele**

### **6.1 Fallbeispiel 1: Einfache Lagerberechnung**

#### **Ausgangssituation:**

Eine Maschine mit 9 Tonnen Eigengewicht soll elastisch gelagert werden. Die Maschine steht auf 4 Füßen mit einer Auflagefläche von jeweils 250 x 250 mm. Die störenden Vibrationen treten bei der Anregefrequenz 50 Hz auf. Es ist eine Dämmung von mindestens -15 dB gefordert.

#### **Schritt 1: Daten eingeben**

- › Geben Sie im Bereich Eingabe im Eingabefeld Anzahl *4* ein.
- › Geben Sie in den Eingabefeldern Länge und Breite *250* ein.
- › Wählen Sie im Dropdownmenü Belastung Masse und geben Sie im Eingabefeld *9000* ein.
- › Wählen Sie die **Rechnen**-Schaltfläche.

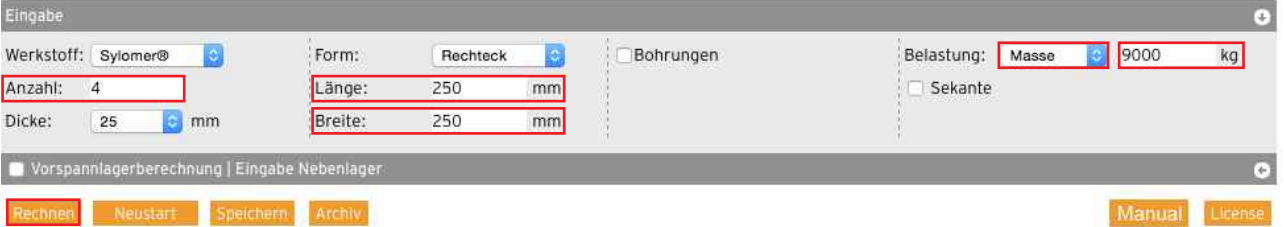

#### **Schritt 2: Ergebnisse**

- Als optimaler Werkstoff wurde Sylomer® SR 450 berechnet.
- Die Auslastung des Werkstoffes liegt bei 81 %.
- Die Abstimmfrequenz wurde auf 11,8 Hz berechnet.
- Die Grafik Dämmung zeigt den Isoliergrad bei einer Anregefrequenz von 50 Hz.
- Aus der Tabelle kann bei einer Anregefrequenz von 50 Hz eine Dämmung von -23,9 dB prognostiziert werden. Der Isoliergrad liegt bei 94 %. Der mindestens geforderte Wert wird somit erfüllt.

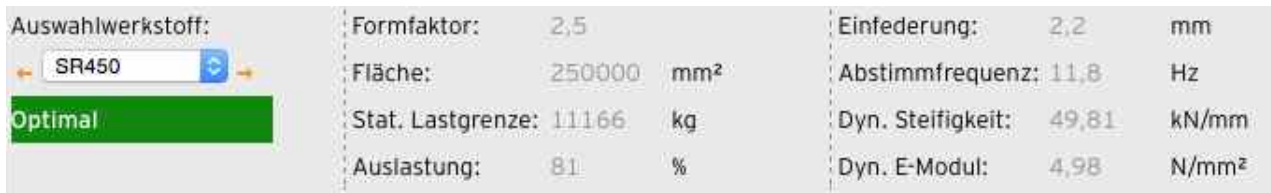

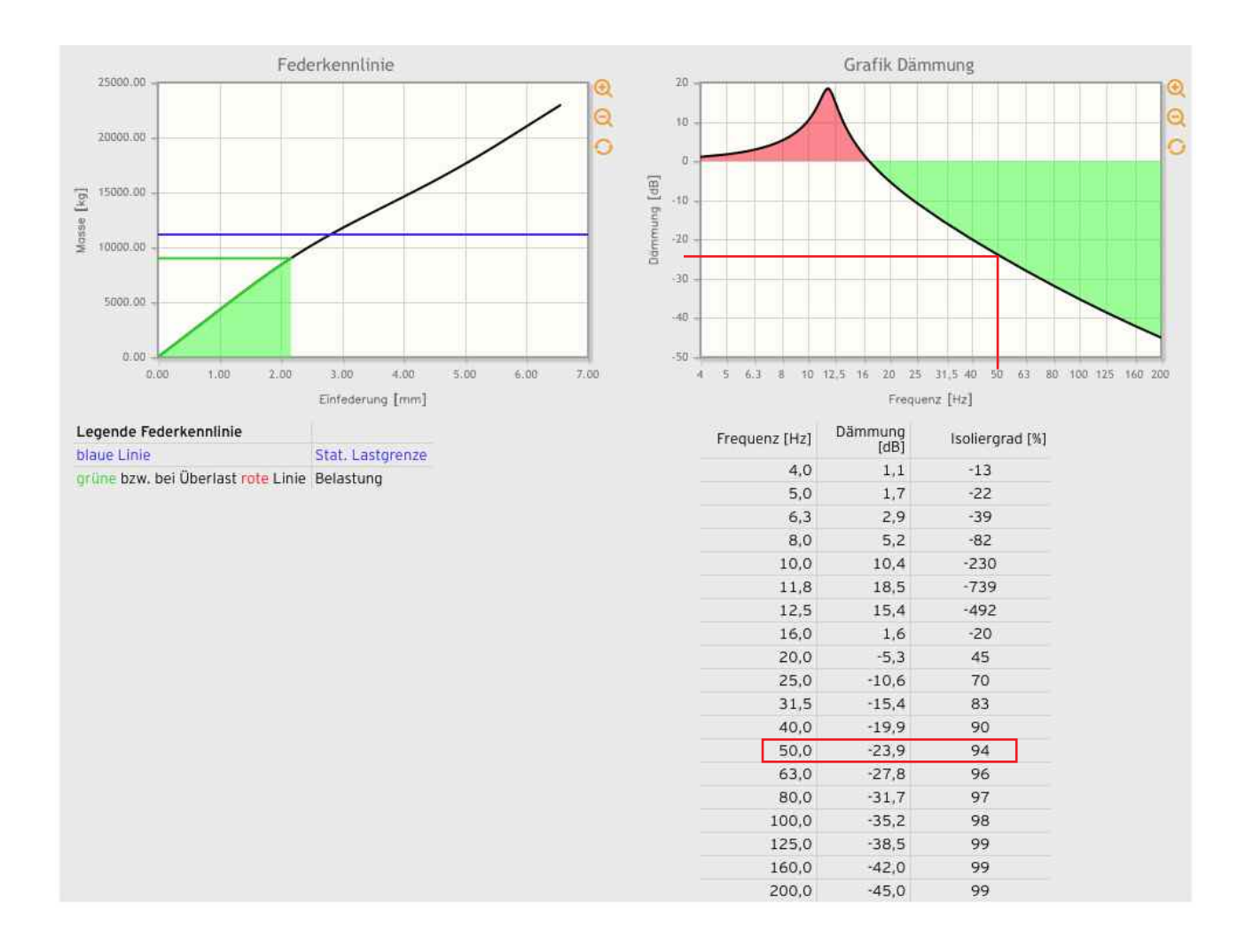

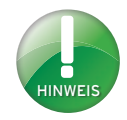

#### **Abhebekraft**

Diese bewirkt, dass die Konstruktion im Auflagerbereich "abhebt", wenn keine Verankerung nach unten erfolgt oder eine entsprechende Last im Auflagerbereich vorhanden ist.

#### **Bohrungen**

Eine M20 Schraube hat einen Durchmesser von 20 mm. Um die Schraube bei der Montage leichter durch die Bohrung führen zu können, wird je nach Schraube eine größere Bohrung empfohlen. In diesem Fall ist ein Erfahrungswert von +2 mm gewählt.

### **6.2 Fallbeispiel 2: Vorspannlagerberechnung**

#### **Ausgangssituation:**

Eine Maschine mit 9 Tonnen Eigengewicht soll elastisch gelagert werden. Die Maschine steht auf 4 Füßen mit einer Auflagefläche von jeweils 250 x 250 mm. Die störenden Vibrationen treten bei der Erregerfrequenz 50 Hz auf. Es ist ein Isolationswert von mindestens -15dB gefordert.

Auf Grund einer Abhebekraft von 3 kN ist eine Verankerung der Maschine mit dem Untergrund erforderlich. Die Verankerung soll über ein Vorspannelement je Maschinenfuß (120 x 70 mm) und zwei Schrauben (M20) erfolgen.

#### **Schritt 1 – Schritt 2: aus Fallbeispiel 1 entnehmen**

#### **Schritt 3: Daten Nebenlager eingeben**

- › Aktivieren Sie das Kontrollkästchen **Vorspannlagerberechnung | Eingabe Nebenlager.**
- › Wählen Sie im Dropdownmenü Dicke **12,5**.
- › Geben Sie im Eingabefeld Länge *120* und im Eingabefeld Breite *70* ein.
- › Aktivieren Sie das Kontrollkästchen Bohrungen je Nebenlager.
- › Geben Sie im Eingabefeld Anzahl *2* ein.
- › Geben Sie im Eingabefeld Durchmesser *22* ein.
- › Geben Sie im Eingabefeld Vorspannweg *1* ein.

#### **Schritt 4: Eingabe Hauptlager anpassen**

- › Aktivieren Sie im Bereich Eingabe Hauptlager das Kontrollkästchen **Bohrungen je Vorspannelement**.
- › Geben Sie im Eingabefeld Anzahl *2* ein.
- › Geben Sie im Eingabefeld Durchmesser *22* ein.
- › Wählen Sie die **Rechnen**-Schaltfläche.

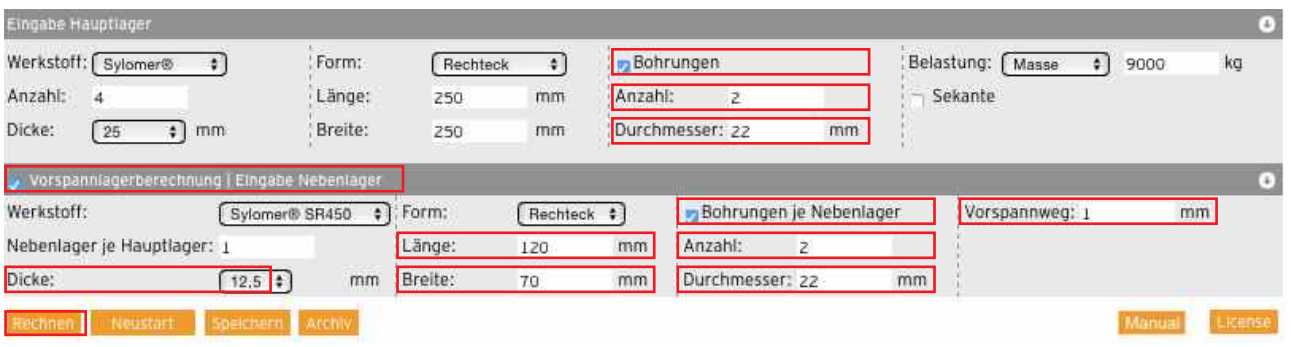

#### **Schritt 5: Ergebnisse Hauptlager**

- Die Abstimmfrequenz hat sich geändert und liegt jetzt bei 11,7 Hz.
- Die Auslastung liegt bei 91 %.

#### **Schritt 6: Ergebnisse Nebenlager**

- Die Auslastung des Nebenlagers liegt bei 72 %.
- Die Vorspannkraft wurde auf 2,15 kN berechnet. Auf Grund der Abhebekraft von 3 kN ist die Vorspannkraft zu klein.

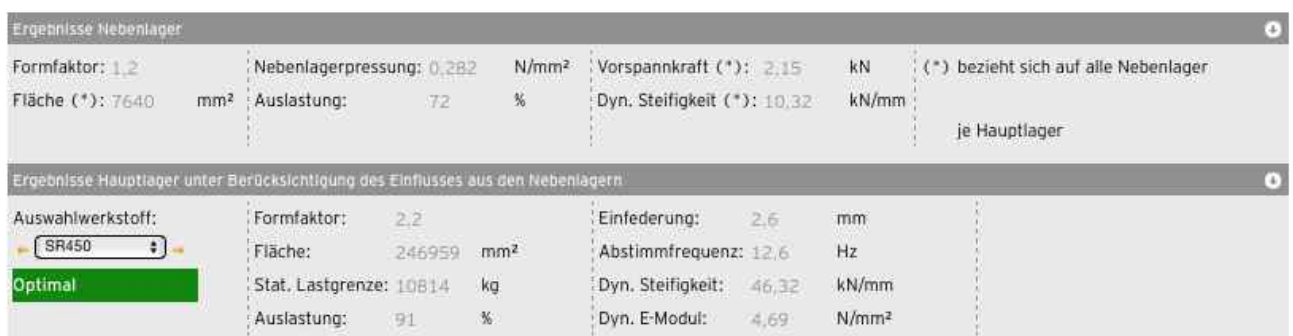

#### **Schritt 7: Eingabe Nebenlager anpassen**

- › Wählen Sie im Bereich Werkstoff den nächst steiferen Werkstoff, in diesem Fall **Sylomer® SR 850.**
- › Alternative 1: Geben Sie einen anderen Wert für den Vorspannweg im Eingabefeld ein.
- › Alternative 2: Passen Sie die Maße des Nebenlagers an.
- › Wählen Sie die **Rechnen**-Schaltfläche.

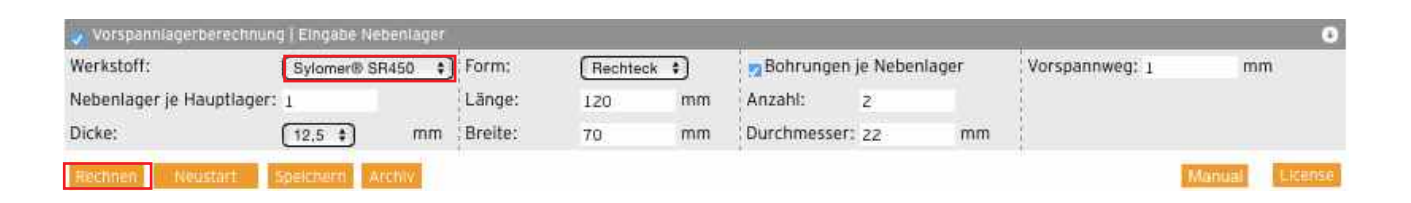

#### **Schritt 8: Ergebnisse**

- Die Auslastung des Hauptlagers liegt bei 98 %.
- Die Abstimmfrequenz wurde auf 12,0 Hz berechnet.
- Die Auslastung des Nebenlagers liegt bei 77 %.
- Die Vorspannkraft wurde auf 3,85 kN berechnet. Sie ist groß genug, um der Abhebekraft entgegen zu wirken.
- Die Grafik Dämmung zeigt die Isolierwirkung bei einer Störfrequenz von 50 Hz.
- Aus der Tabelle kann bei einer Anregefrequenz von 50 Hz eine Dämmung von -24,0 dB prognostiziert werden. Der Isoliergrad liegt bei 94 %. Der mindestens geforderte Wert wird somit erfüllt.
- Die Grafik Vorspannlager zeigt die Federkennlinien des Haupt- und Nebenlagers. Das Eigengewicht der Maschine wird als Kraft in der violetten Linie dargestellt. Die Vorspannkraft wird in der türkisen Linie dargestellt.

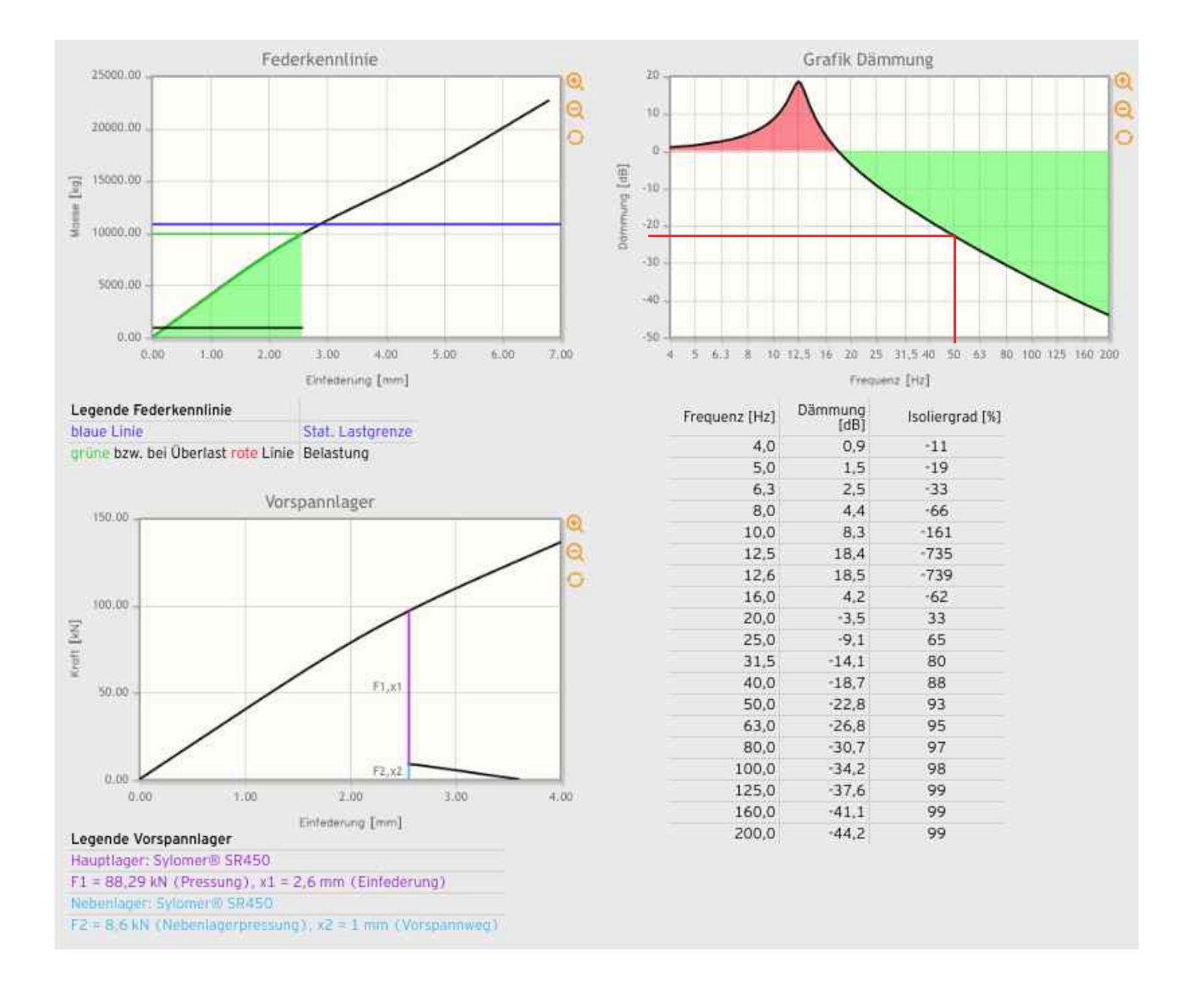

## **7. Häufig gestellte Fragen**

#### **Gibt es eine Offline-Version von FreqCalc?**

Nein. FreqCalc ist nur online über die Getzner Werkstoffe-Homepage verfügbar.

#### **Muss ich mich registrieren um FreqCalc nutzen zu können?**

Ja. Sie müssen ein Benutzerkonto auf der Getzner Werkstoffe-Homepage einrichten um FreqCalc benutzen zu können.

#### **Ich habe mich für FreqCalc registriert und kann FreqCalc noch immer nicht nutzen. Warum?**

Wahrscheinlich ist der Eingabeprozess noch nicht abgeschlossen.

#### **Ist FreqCalc auch in anderen Sprachen erhältlich?**

Ja. FreqCalc ist in deutsch, englisch, französisch, spanisch und dänisch verfügbar. Weitere Sprachadaptionen befinden sich in Arbeit.

#### **Muss ich die Sprache im Programm umstellen, um einen PDF-Ausdruck in einer anderen Sprache zu bekommen?**

Nein. In der Fußleiste des Bereichs Ergebnisse kann die Download-Sprache ausgewählt werden.

#### **Werde ich benachrichtigt, wenn die Materialdaten der Werkstoffe geändert werden?**

Nein. Es erfolgt keine Benachrichtigung. Das aktuelle Datum der Materialdaten finden Sie in der Berechnungsgrundlage in der Fußzeile des Berechnungsprogramms und der der PDF-Exporte.

#### **Ich habe meinen Benutzer mit einem eigenen Logo personalisiert. Warum wird das Logo verzerrt angezeigt?**

Achten Sie genau auf die Seitenverhältnisse. Ihr Logo muss einem Seitenverhältnis von 7:3 entsprechen.

#### **Wie viele Berechnungen kann ich im Archiv speichern?**

Sie können maximal zehn Berechnungen im Archiv speichern. Um neue Berechnungen speichern zu können, löschen Sie Einträge, die Sie nicht mehr verwenden.

#### **Ich habe mein Passwort vergessen! Wie kann ich ein neues anfordern?**

Siehe dazu Kapitel: Passwort zurücksetzen.

#### **FreqCalc wird nicht richtig angezeigt!**

Kontrollieren Sie die Version Ihres Webbrowsers und aktualisieren Sie diesen gegebenenfalls. Sollten Sie weiterhin Probleme haben, wenden Sie sich an den Onlinesupport. E-Mail: onlinesupport.buers@getzner.com

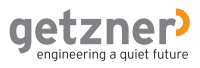

## **8. Glossar**

#### **Eigenfrequenz**

Frequenz, mit der ein schwingungsfähiges System nach einmaliger Anregung frei ausschwingt; die Zeitdauer des Ausschwingvorgangs ist abhängig von der Dämpfung.

#### **Schwingungsisolation**

Verminderung der Übertragung mechanischer Schwingungen durch den Einbau von elastischen Zwischenbauteilen; zu unterscheiden ist die Verminderung der Schwingungsübertragung eines Schwingungserregers in die Umgebung (Emissionsschutz, Isolierung des Erregers) und die Abschirmung eines zu schützenden Objektes gegen die Schwingungseinwirkung aus der Umgebung (Immissionsschutz, Abschirmung eines Objektes).

#### **Polyurethan**

Abkürzung PUR; Polyurethane werden durch Polyaddition von Isocyanaten und Polyalkoholen hergestellt und können von zelligen Strukturen bis hin zu einer kompakten Struktur hergestellt werden. Zu unterscheiden sind Polyetherurethane und Polyesterurethane.

#### **Einmassenschwinger**

Häufig werden Anwendungen zur Schwingungsisolation auf ein schwingungsfähiges System mit einem Freiheitsgrad idealisiert, bestehend aus einer Masse und einer Feder.

#### **Federkennlinie**

Beschreibt den Zusammenhang zwischen Pressung und Federweg in grafischer Form; je nach Belastungsgeschwindigkeit spricht man von einer quasistatischen oder von einer dynamischen Federkennlinie.

#### **Isoliergrad**

Charakterisiert bei der Schwingungsisolation die Isolierwirkung als Verhältnisgröße zwischen Eingangs- und Ausgangskräften bzw. Eingangs- und Ausgangsamplituden.

#### **Vorspannlager**

Ein Vorspannlager ist ein Lageraufbau zur Vermeidung von Körperschallbrücken bei Befestigungen. Jedes Vorspannlager besteht aus einem Hauptlager und einem Nebenlager.

Weitere Begriffe im Glossar von Getzner Werkstoffe. Zu finden unter http://www.getzner.com **Downloads>Broschüren>Glossar**

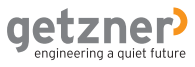

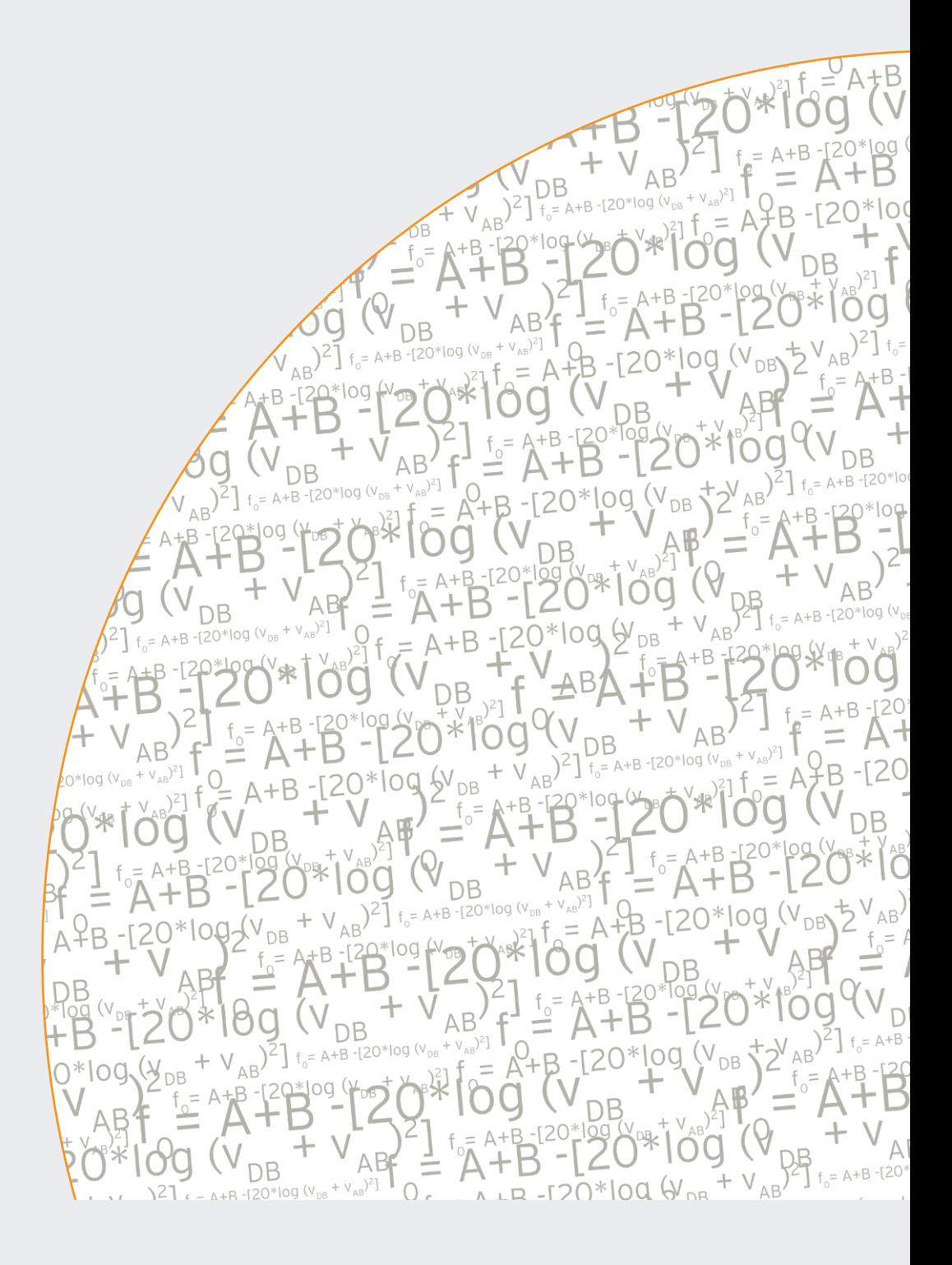

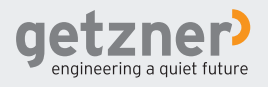